# A Series Computer<br>
Link Driver

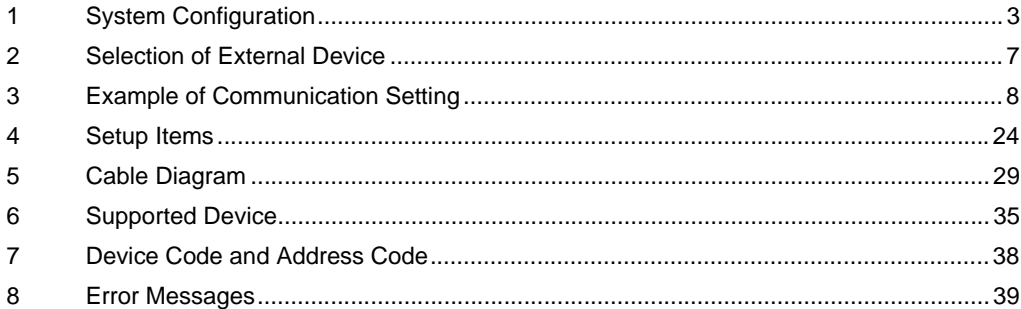

#### Introduction

This manual describes how to connect the Display and the External Device (target PLC).

In this manual, the connection procedure will be described by following the below sections:

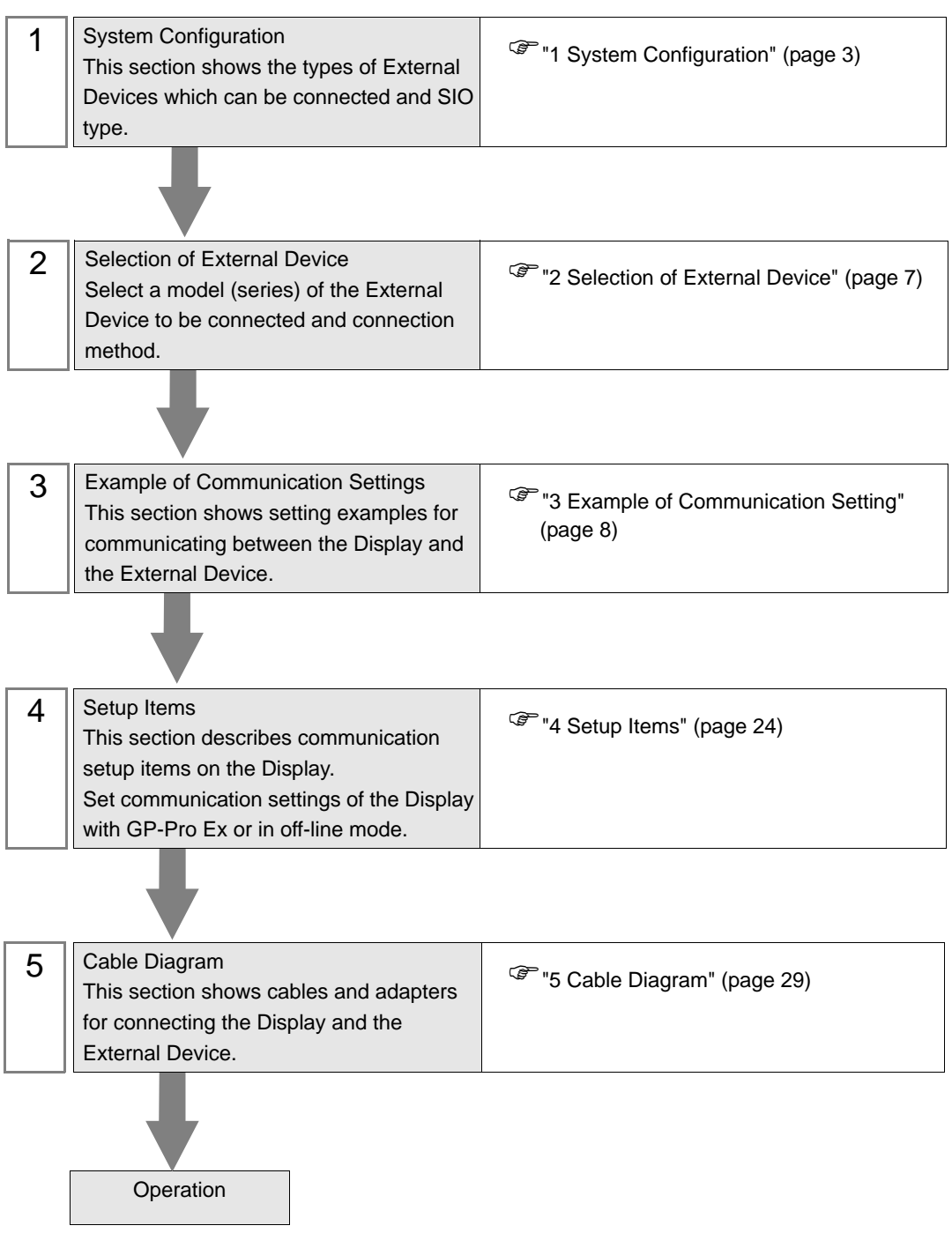

# <span id="page-2-0"></span>1 System Configuration

The system configuration in the case when the External Device of Mitsubishi Electric Corp. and the Display are connected is shown.

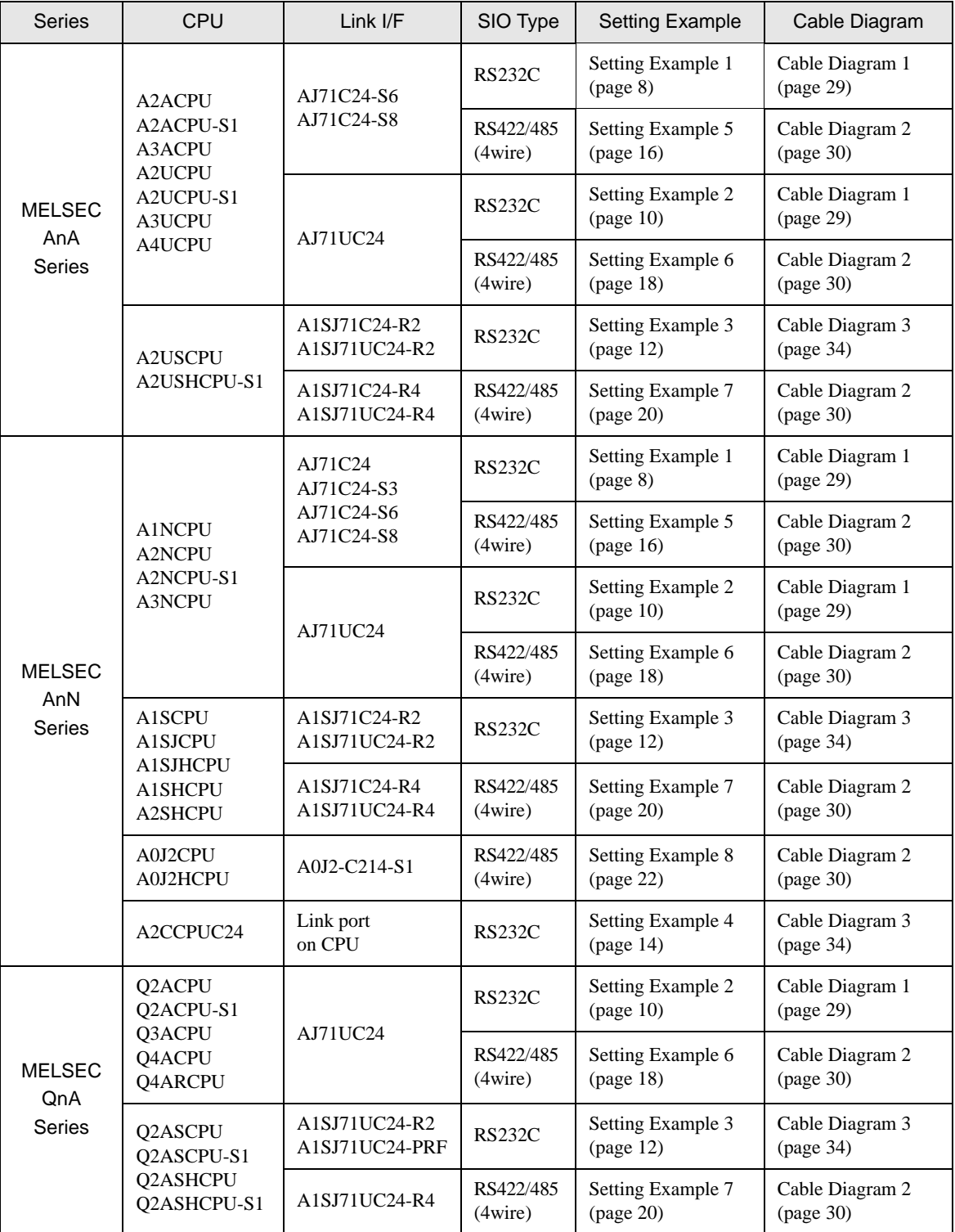

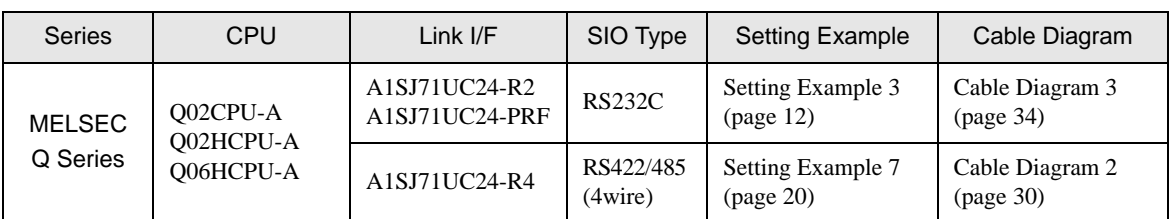

# Connection Configuration

• 1:1 Connection

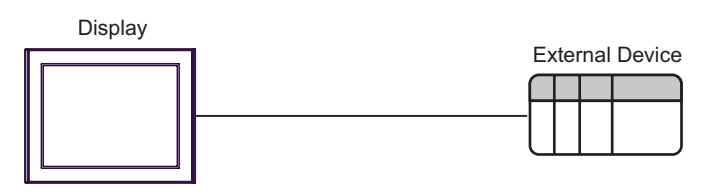

• 1:n Connection

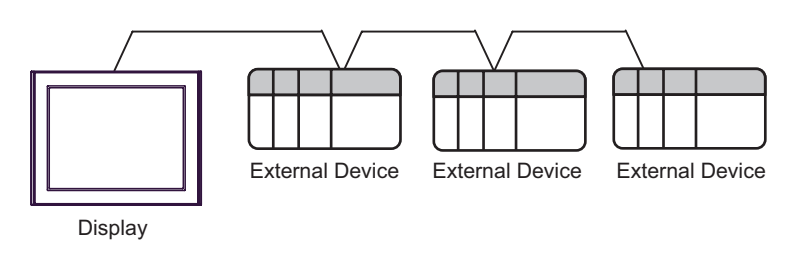

• 1:n Connection (when communicating via network)

You can access other stations via MELSECNET/10, MELSECNET(II), MELSECNET/B.

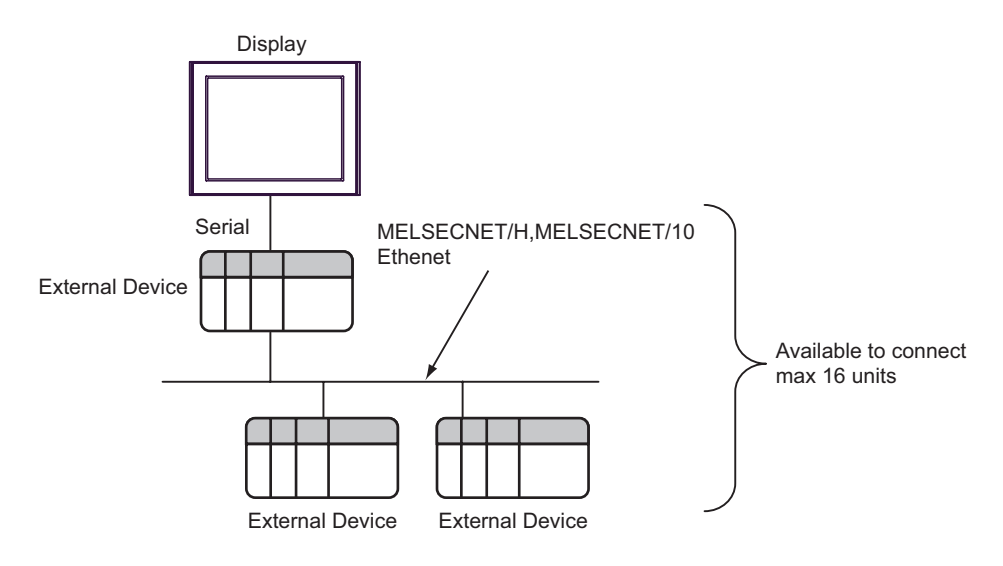

# <span id="page-4-0"></span>■ COM Port of IPC

When connecting IPC with External Device, the COM port which can be used changes with series and SIO type. Please refer to the manual of IPC for details.

#### Usable port

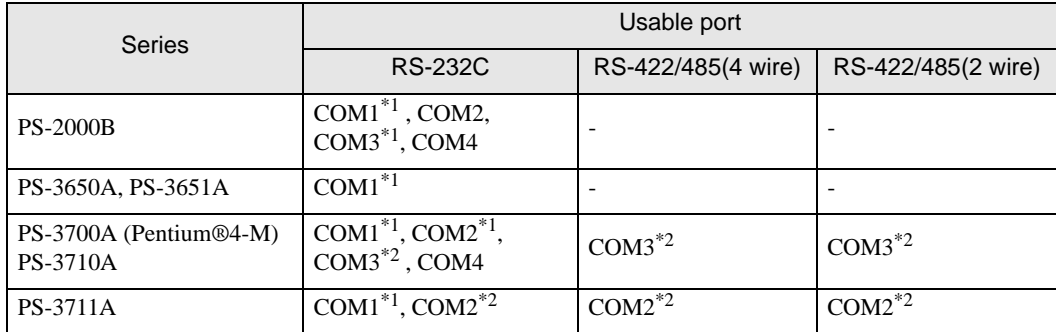

\*1 The RI/5V can be switched. Please switch with the change switch of IPC.

\*2 It is necessary to set up the SIO type with the Dip switch. Please set up as follows according to SIO type to be used.

#### Dip switch setting: RS-232C

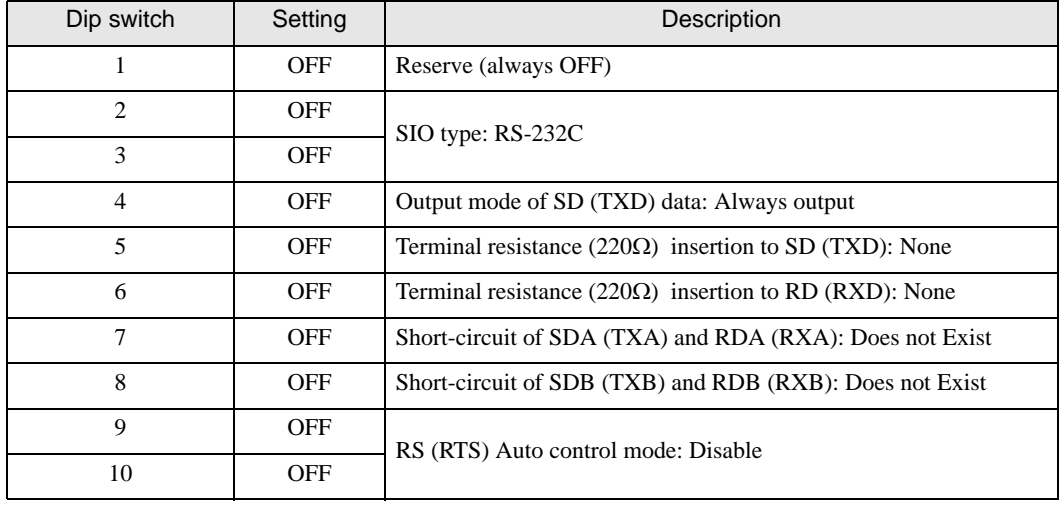

# Dip switch setting: RS-422/485 (4 wire)

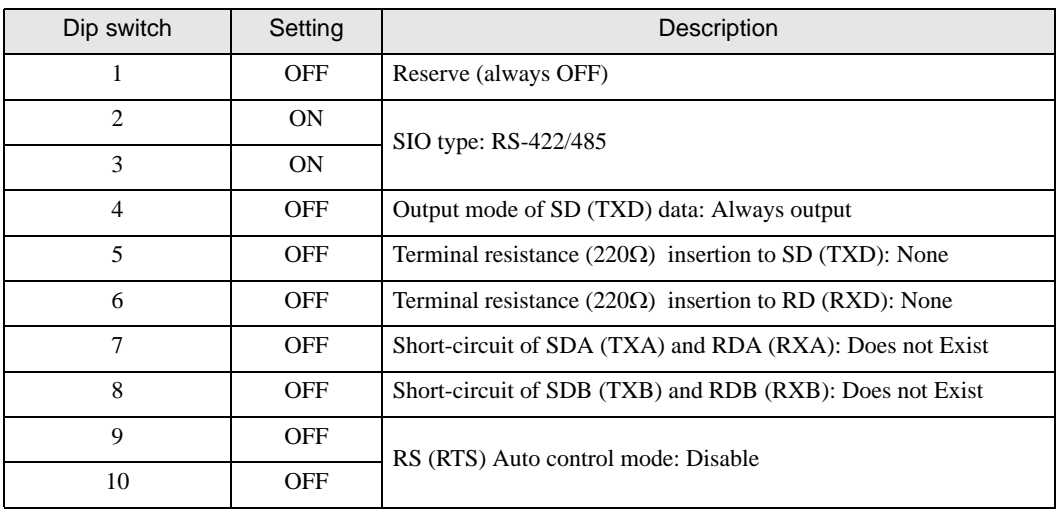

#### Dip switch setting: RS-422/485 (2 wire)

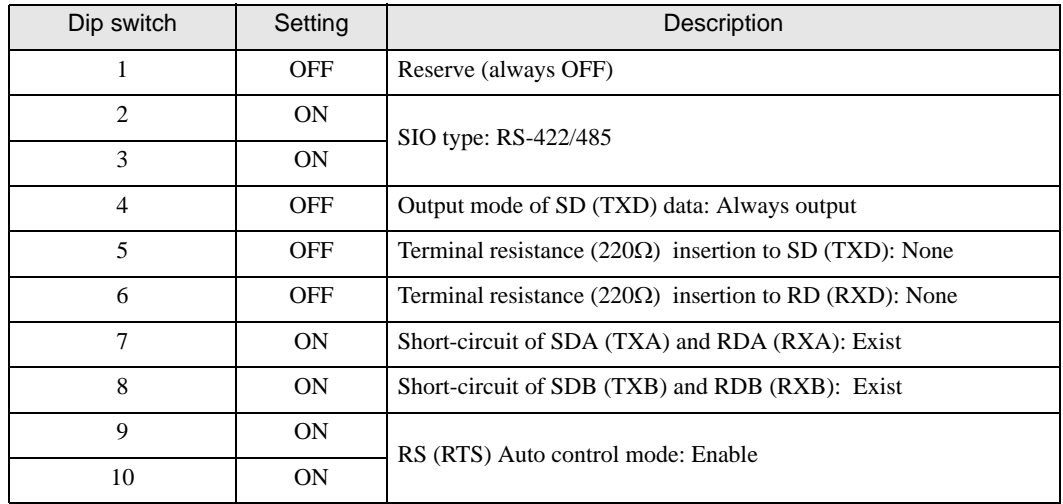

# <span id="page-6-0"></span>2 Selection of External Device

Select the External Device to be connected to the Display.

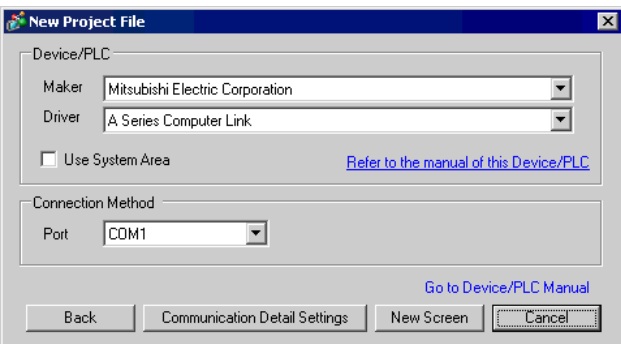

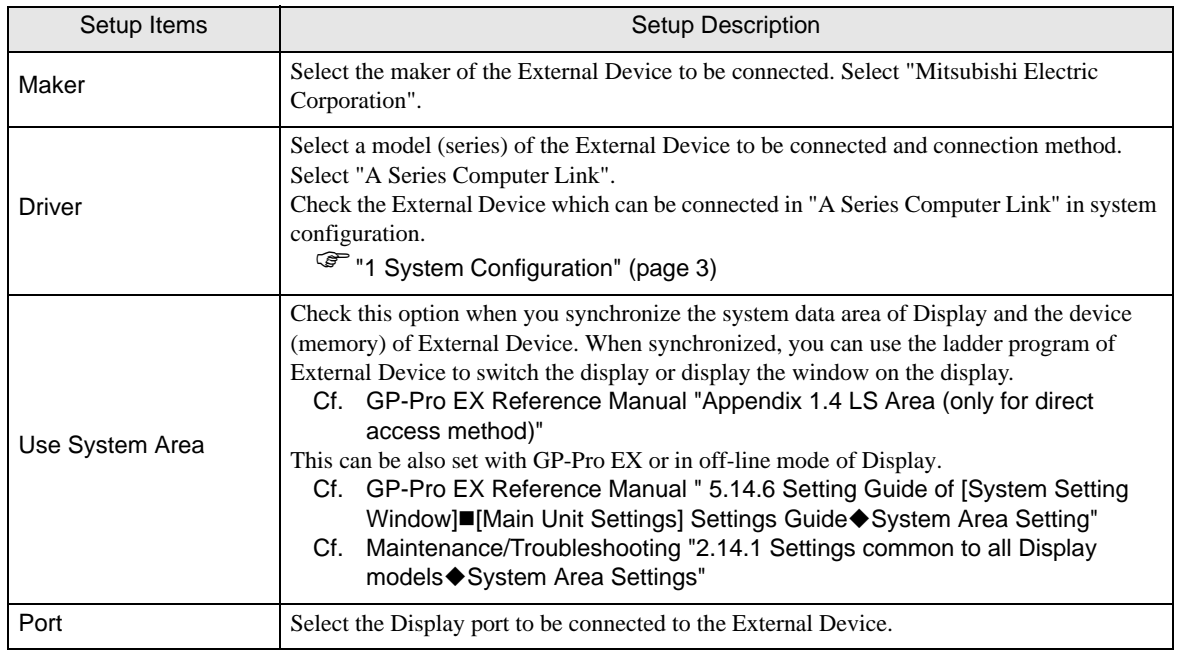

# <span id="page-7-0"></span>3 Example of Communication Setting

Examples of communication settings of the Display and the External Device, recommended by Pro-face, are shown.

When you use the A Series, use GP-Pro EX and the ladder software to set as below.

# <span id="page-7-1"></span>3.1 Setting Example 1

## ■ Settings of GP-Pro EX

Communication Settings

To display the setting screen, select [Device/PLC Settings] from [System setting window] in workspace.

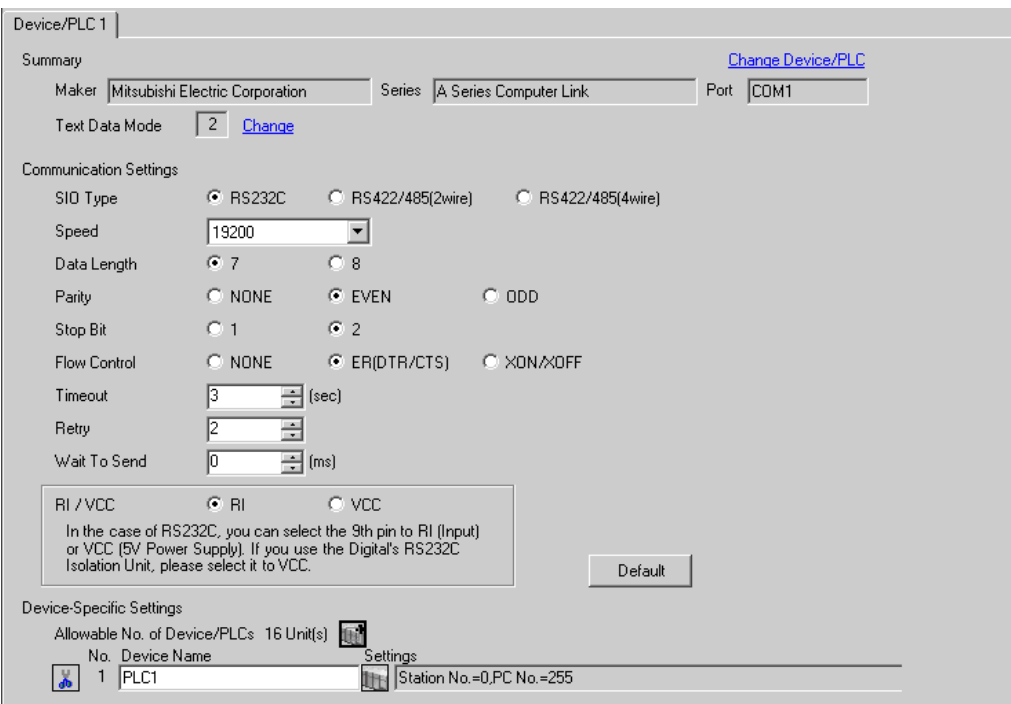

#### ◆ Device Setting

To display the setting screen, click ([Setting]) of External Device you want to set from [Device-Specific Settings] of [Device/PLC Settings].

When you connect multiple External Device, click **in the from [Device-Specific Settings] of [Device/PLC** Settings] to add another External Device.

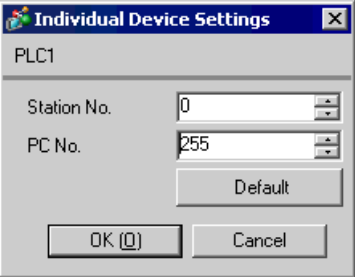

Use the DIP switch of the Computer Link Unit for setting. Please refer to the manual of the External Device for more details.

Mode Setting Rotary Switch

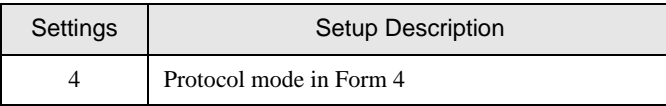

#### Communication Setting DIP Switch

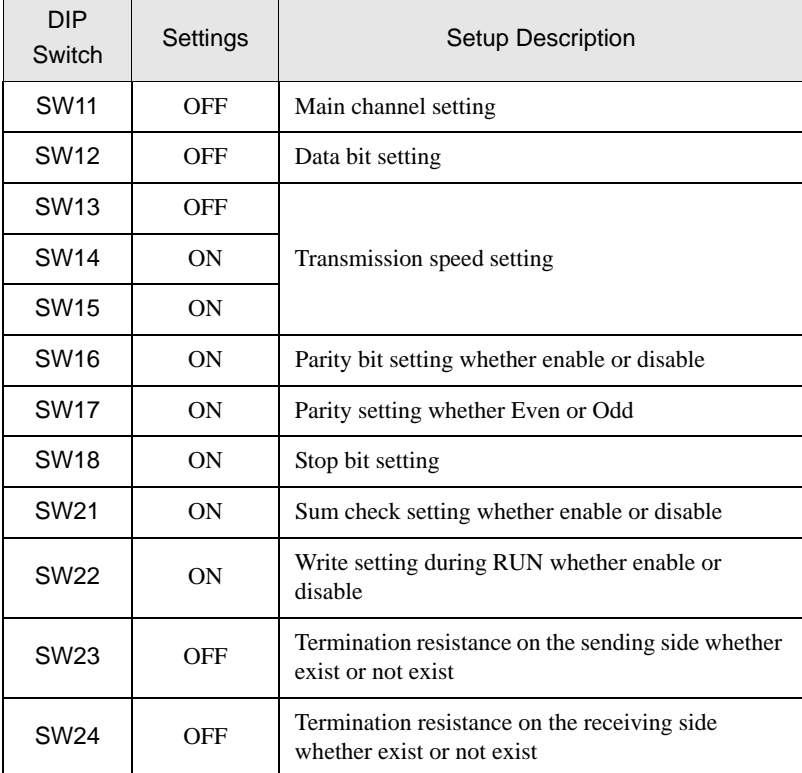

## ◆ Station Setting Rotary Switch

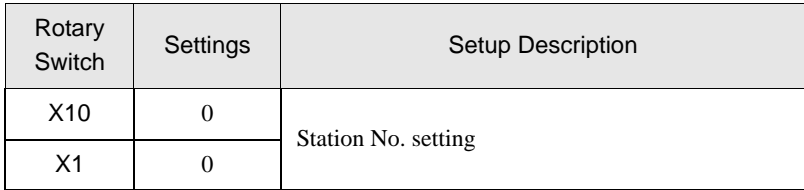

# <span id="page-9-0"></span>3.2 Setting Example 2

- Settings of GP-Pro EX
- ◆ Communication Settings

To display the setting screen, select [Device/PLC Settings] from [System setting window] in workspace.

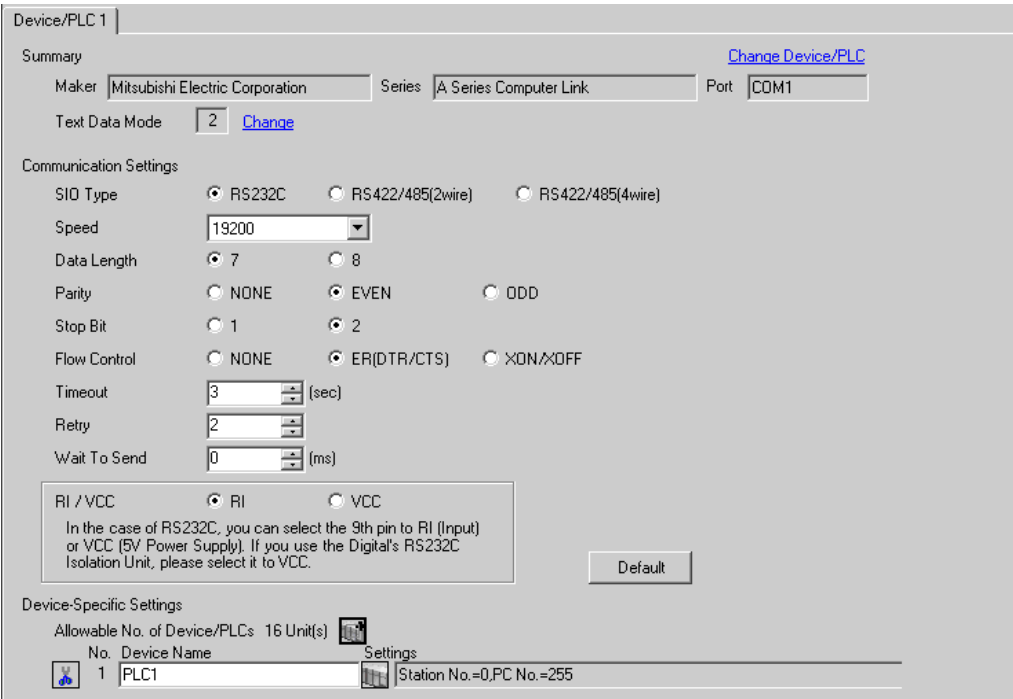

#### ◆ Device Setting

To display the setting screen, click  $\prod$  ([Setting]) of External Device you want to set from [Device-Specific Settings] of [Device/PLC Settings].

When you connect multiple External Device, click  $\Box$  from [Device-Specific Settings] of [Device/PLC Settings] to add another External Device.

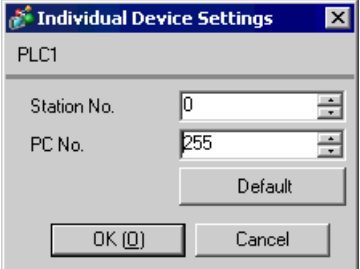

Use the DIP switch of the Computer Link Unit for setting. Please refer to the manual of the External Device for more details.

Mode Setting Rotary Switch

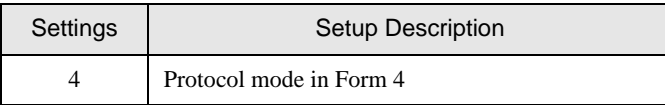

#### Communication Setting DIP Switch

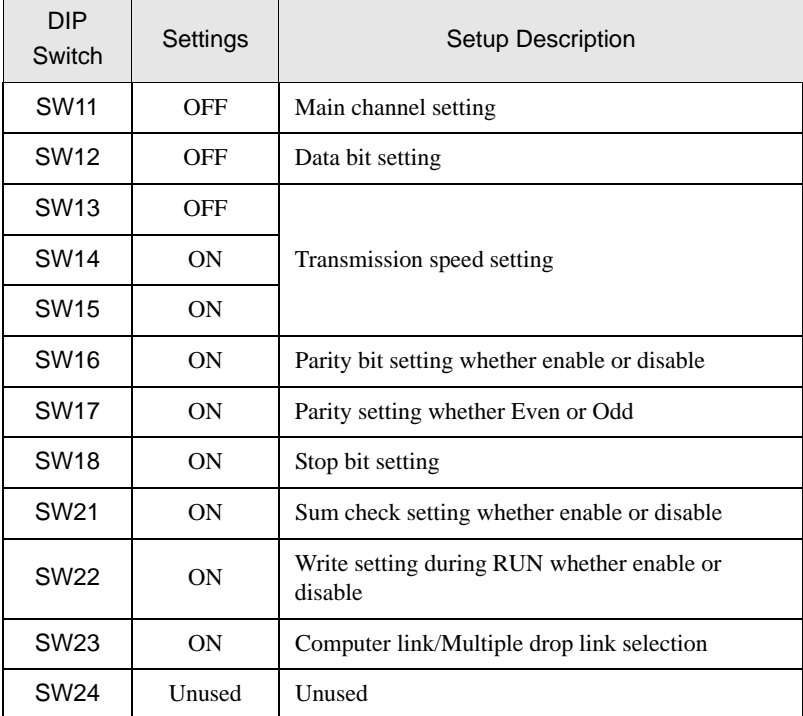

◆ Station Setting Rotary Switch

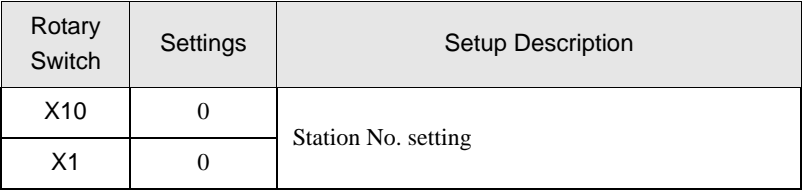

# <span id="page-11-0"></span>3.3 Setting Example 3

- Settings of GP-Pro EX
- ◆ Communication Settings

To display the setting screen, select [Device/PLC Settings] from [System setting window] in workspace.

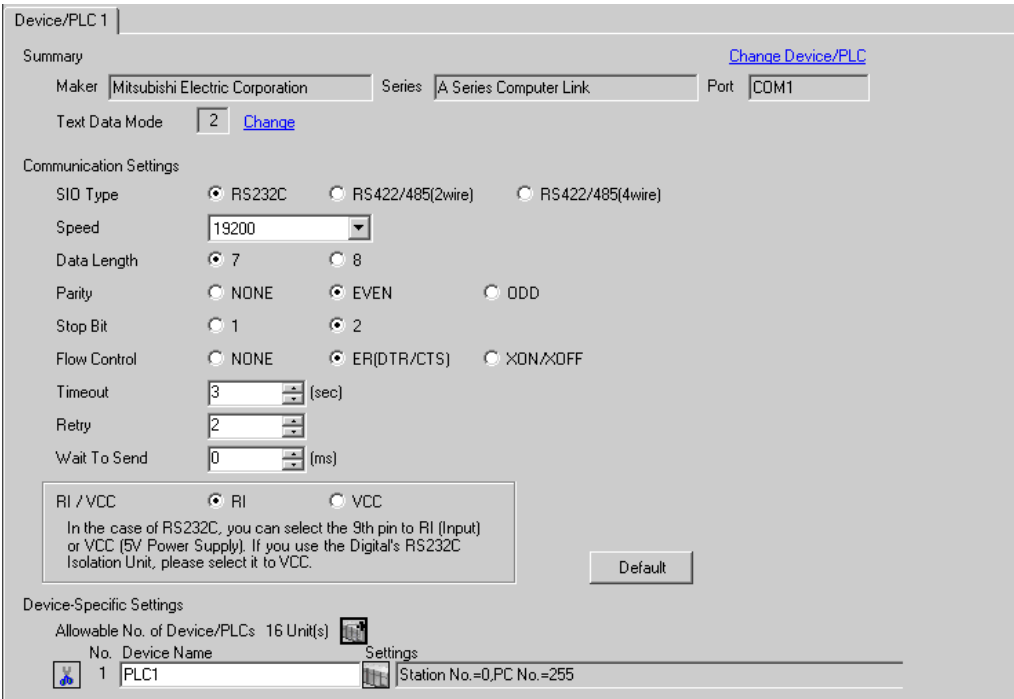

#### ◆ Device Setting

To display the setting screen, click  $\prod$  ([Setting]) of External Device you want to set from [Device-Specific Settings] of [Device/PLC Settings].

When you connect multiple External Device, click  $\frac{1}{2}$  from [Device-Specific Settings] of [Device/PLC Settings] to add another External Device.

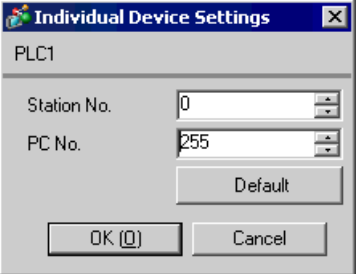

Use the DIP switch of the Computer Link Unit for setting. Please refer to the manual of the External Device for more details.

Mode Setting Rotary Switch

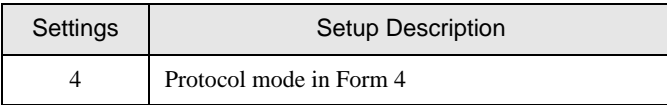

#### Communication Setting DIP Switch

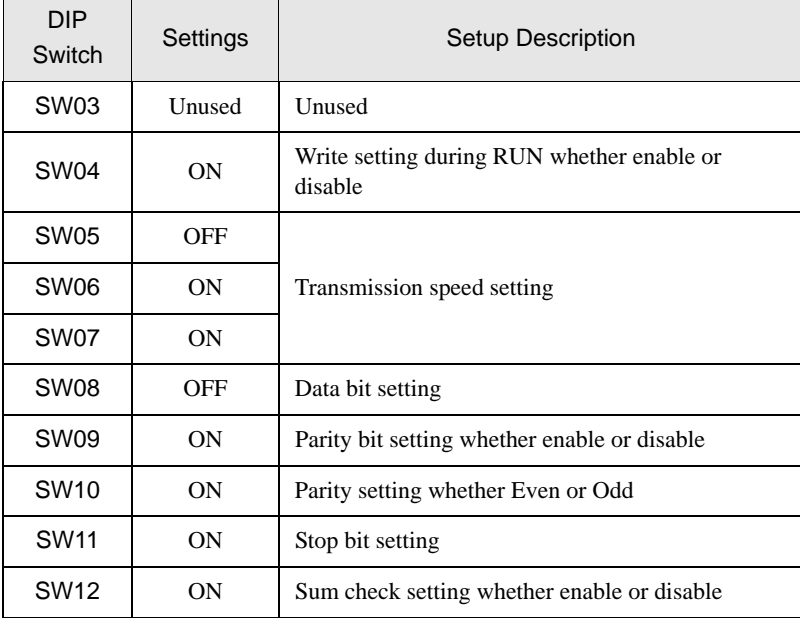

# <span id="page-13-0"></span>3.4 Setting Example 4

- Settings of GP-Pro EX
- ◆ Communication Settings

To display the setting screen, select [Device/PLC Settings] from [System setting window] in workspace.

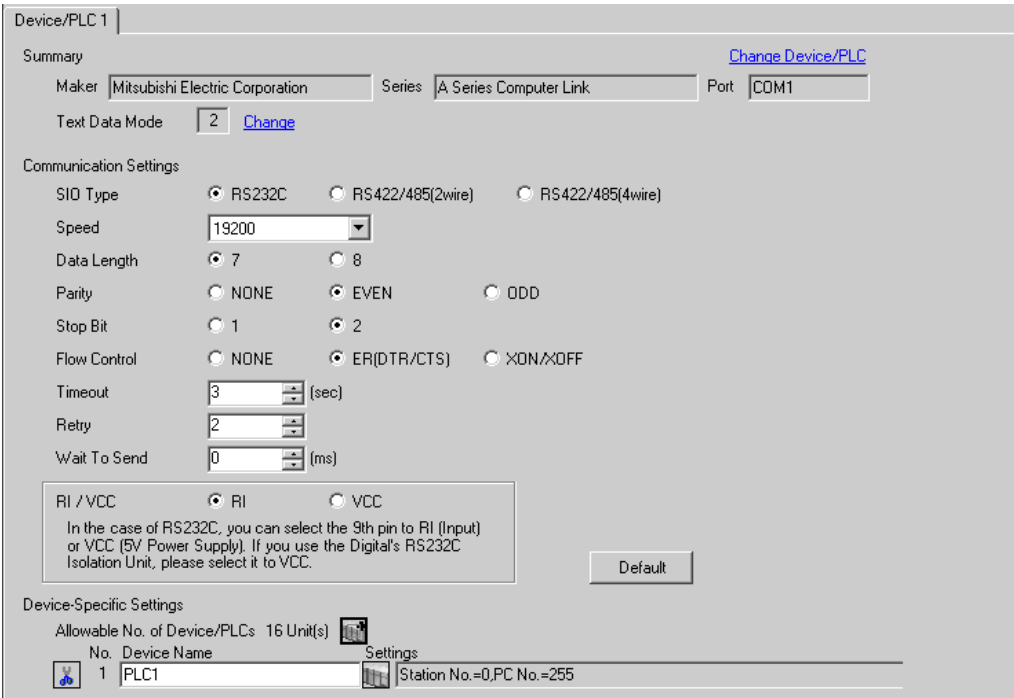

#### ◆ Device Setting

To display the setting screen, click  $\prod$  ([Setting]) of External Device you want to set from [Device-Specific Settings] of [Device/PLC Settings].

When you connect multiple External Device, click  $\frac{1}{2}$  from [Device-Specific Settings] of [Device/PLC Settings] to add another External Device.

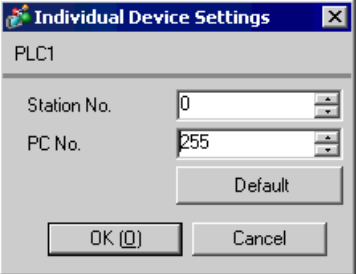

Use the DIP switch of the Computer Link Unit for setting. Please refer to the manual of the External Device for more details.

Mode Setting Rotary Switch

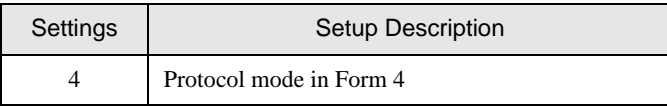

#### Communication Setting DIP Switch

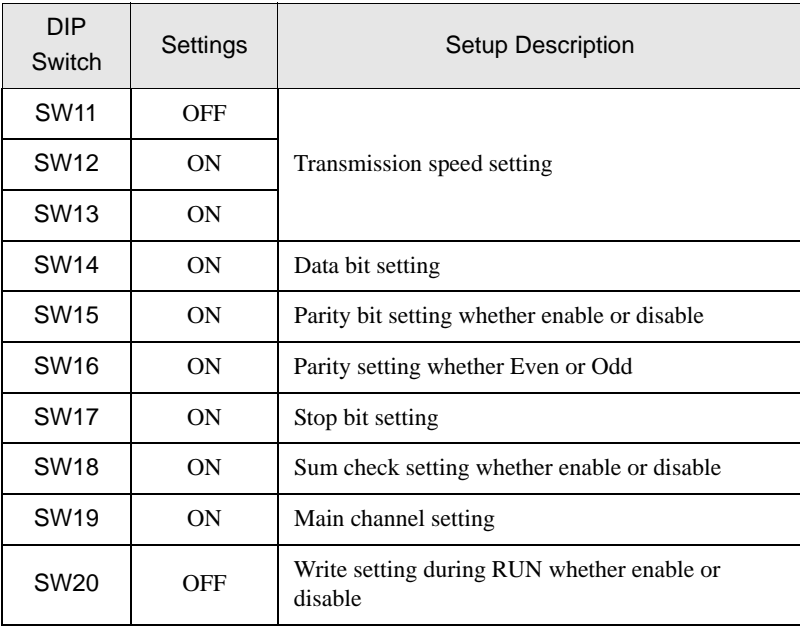

## ◆ Station Setting Rotary Switch

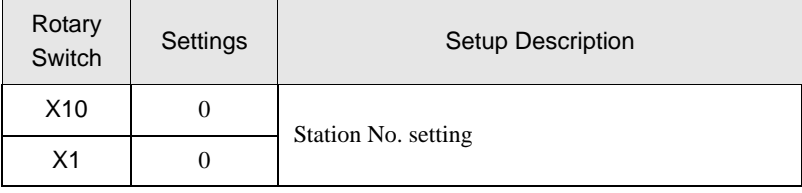

# <span id="page-15-0"></span>3.5 Setting Example 5

- Settings of GP-Pro EX
- ◆ Communication Settings

To display the setting screen, select [Device/PLC Settings] from [System setting window] in workspace.

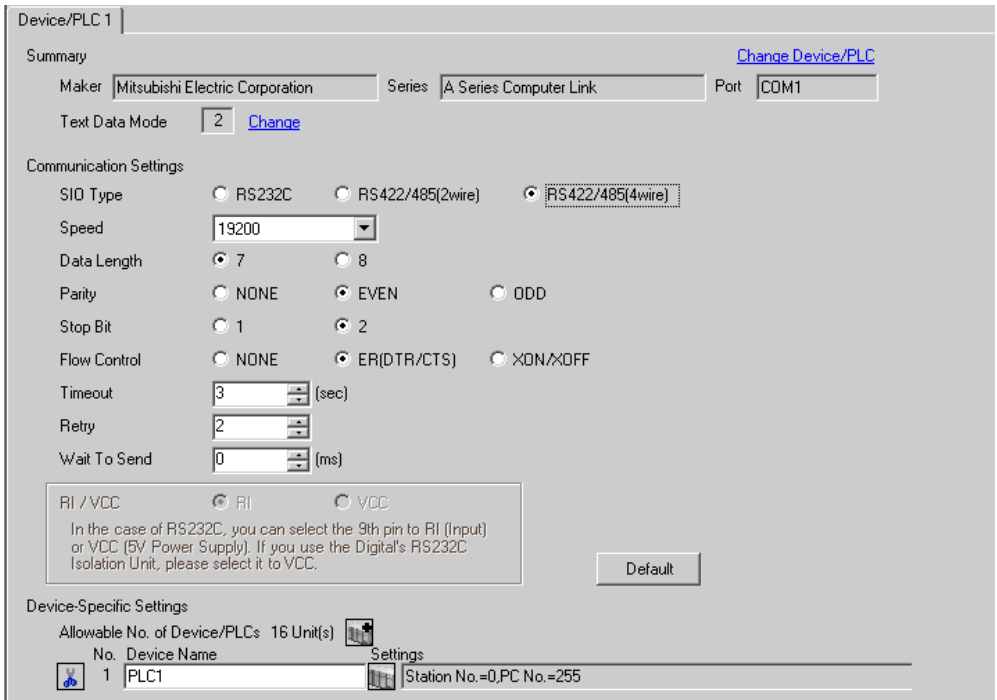

#### ◆ Device Setting

To display the setting screen, click  $\prod$  ([Setting]) of External Device you want to set from [Device-Specific Settings] of [Device/PLC Settings].

When you connect multiple External Device, click **in the from [Device-Specific Settings] of [Device/PLC** Settings] to add another External Device.

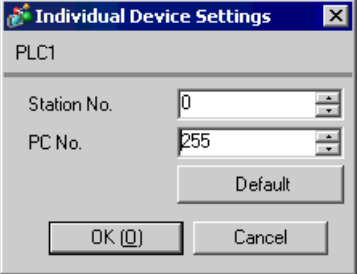

Use the DIP switch of the Computer Link Unit for setting. Please refer to the manual of the External Device for more details.

Mode Setting Rotary Switch

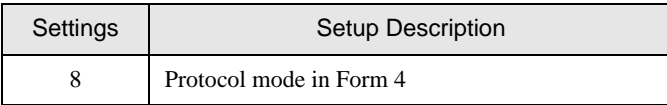

#### Communication Setting DIP Switch

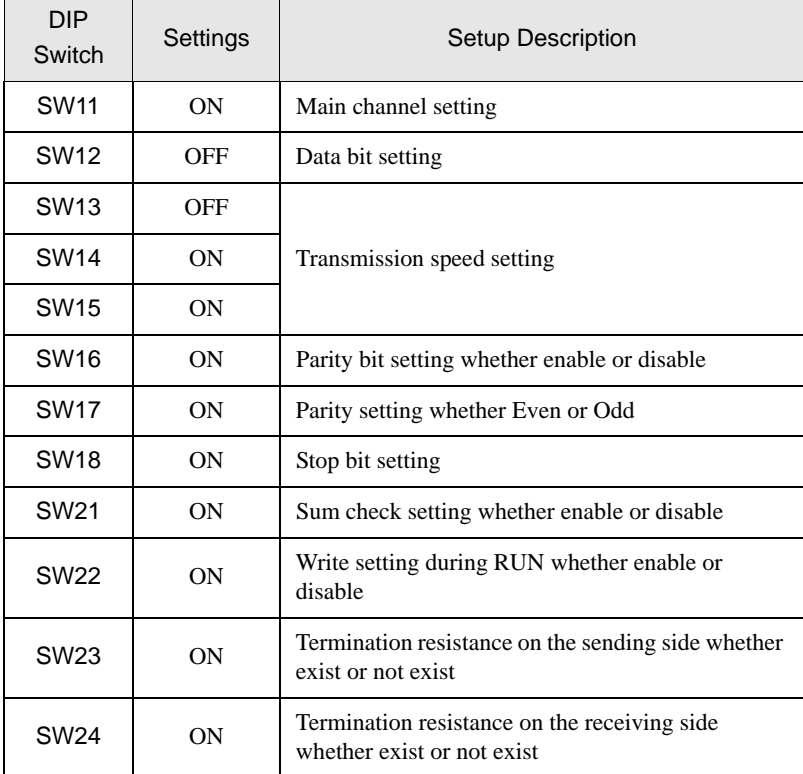

## ◆ Station Setting Rotary Switch

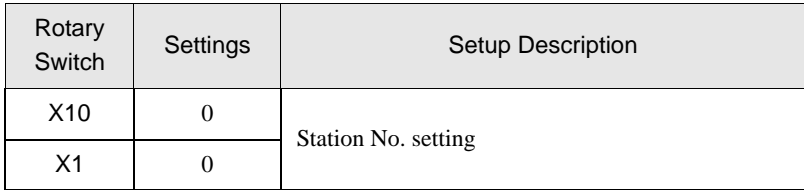

# <span id="page-17-0"></span>3.6 Setting Example 6

- Settings of GP-Pro EX
- ◆ Communication Settings

To display the setting screen, select [Device/PLC Settings] from [System setting window] in workspace.

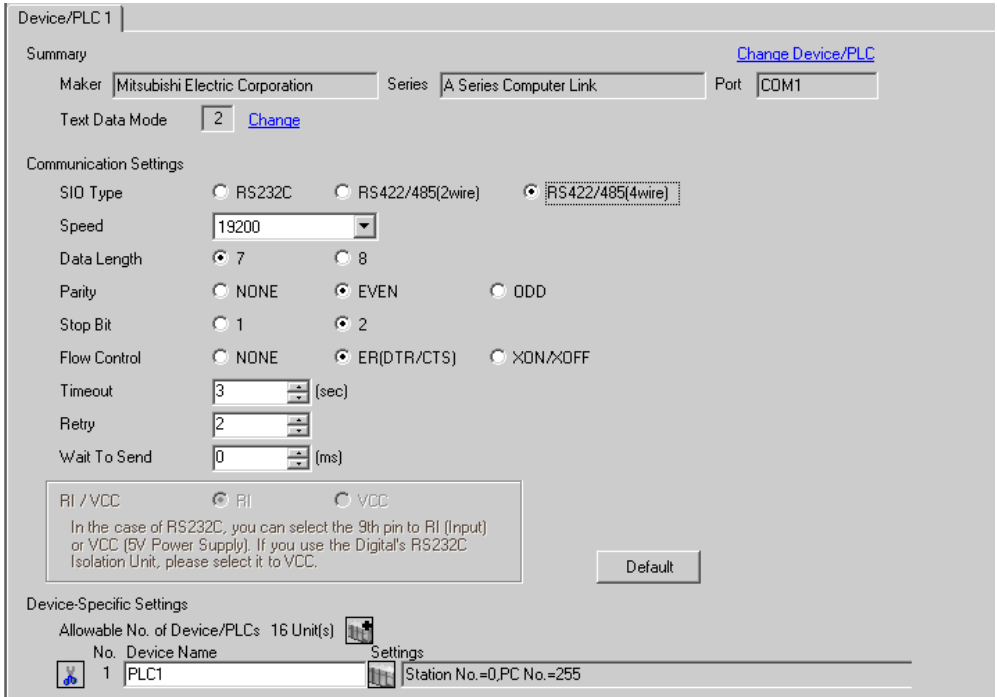

#### ◆ Device Setting

To display the setting screen, click  $\prod$  ([Setting]) of External Device you want to set from [Device-Specific Settings] of [Device/PLC Settings].

When you connect multiple External Device, click  $\Box$  from [Device-Specific Settings] of [Device/PLC Settings] to add another External Device.

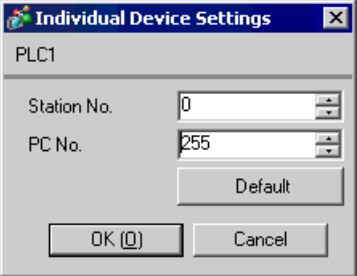

Use the DIP switch of the Computer Link Unit for setting. Please refer to the manual of the External Device for more details.

Mode Setting Rotary Switch

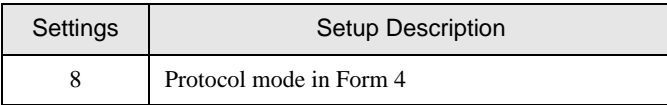

#### Communication Setting DIP Switch

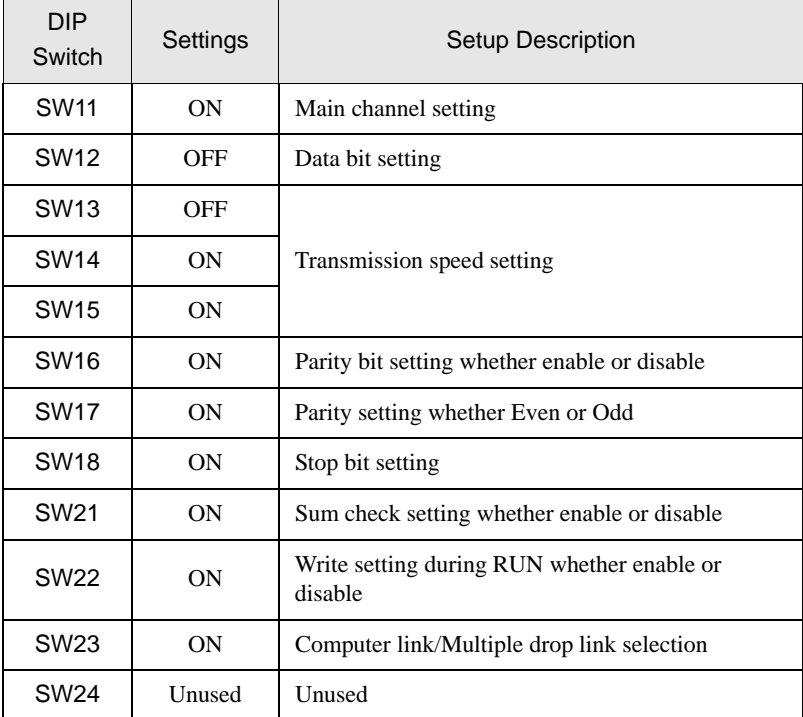

◆ Station Setting Rotary Switch

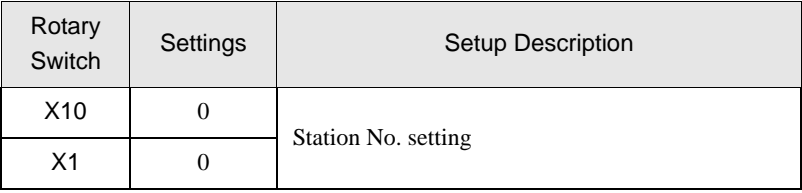

# <span id="page-19-0"></span>3.7 Setting Example 7

- Settings of GP-Pro EX
- Communication Settings

To display the setting screen, select [Device/PLC Settings] from [System setting window] in workspace.

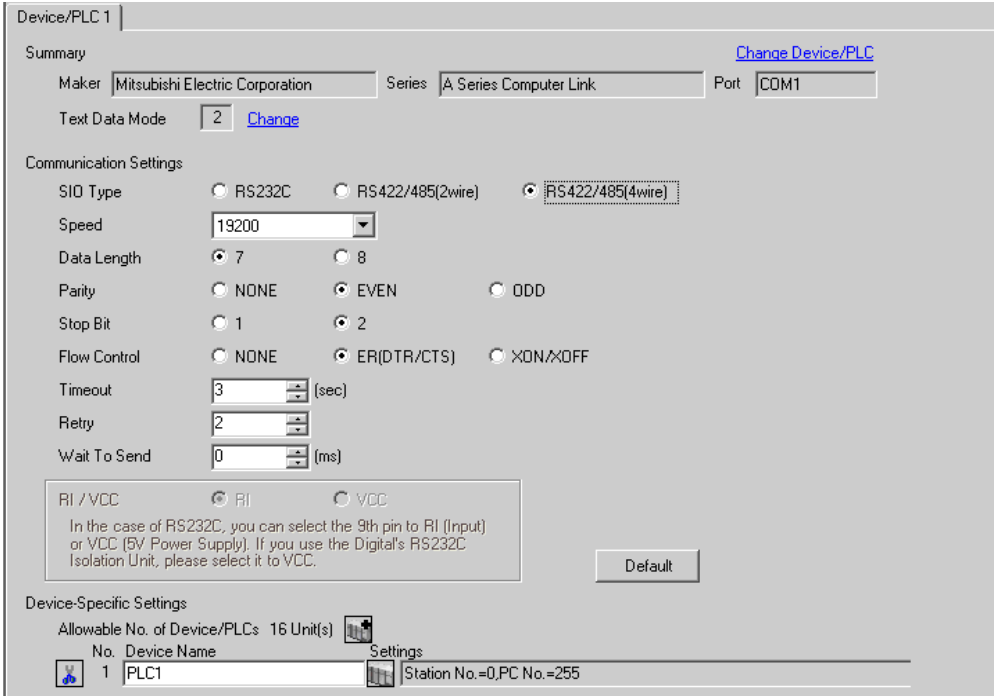

#### ◆ Device Setting

To display the setting screen, click  $\prod$  ([Setting]) of External Device you want to set from [Device-Specific Settings] of [Device/PLC Settings].

When you connect multiple External Device, click  $\Box$  from [Device-Specific Settings] of [Device/PLC Settings] to add another External Device.

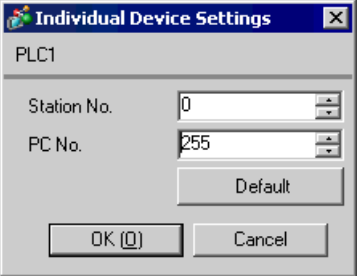

Use the DIP switch of the Computer Link Unit for setting. Please refer to the manual of the External Device for more details.

Mode Setting Rotary Switch

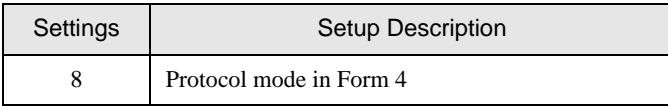

#### Communication Setting DIP Switch

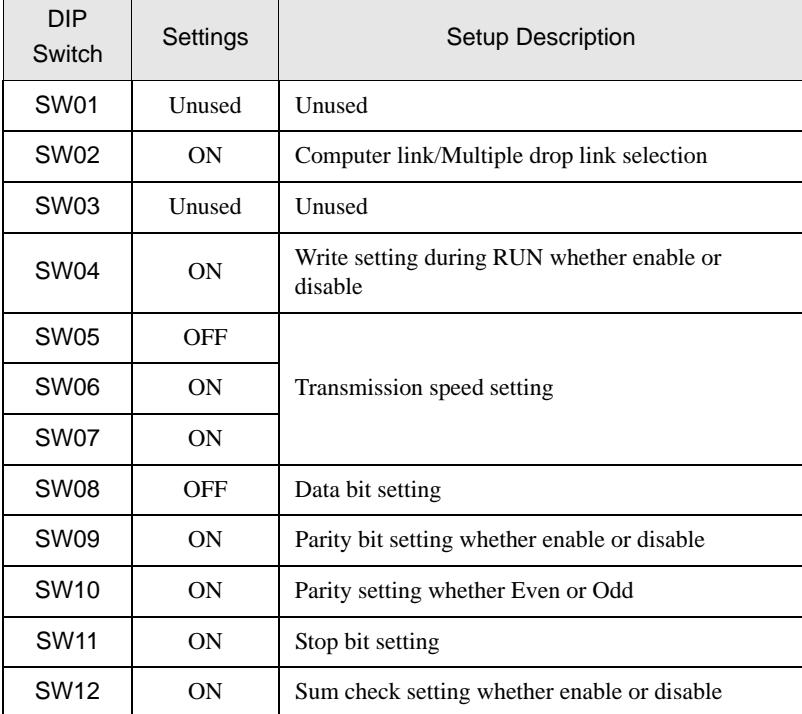

#### Station Setting Rotary Switch

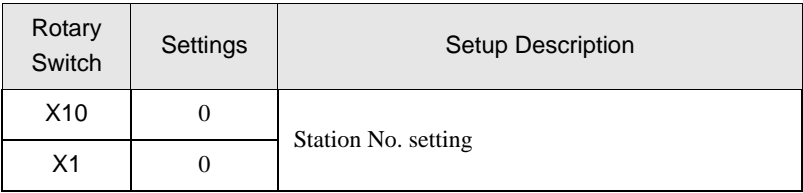

# <span id="page-21-0"></span>3.8 Setting Example 8

- Settings of GP-Pro EX
- Communication Settings

To display the setting screen, select [Device/PLC Settings] from [System setting window] in workspace.

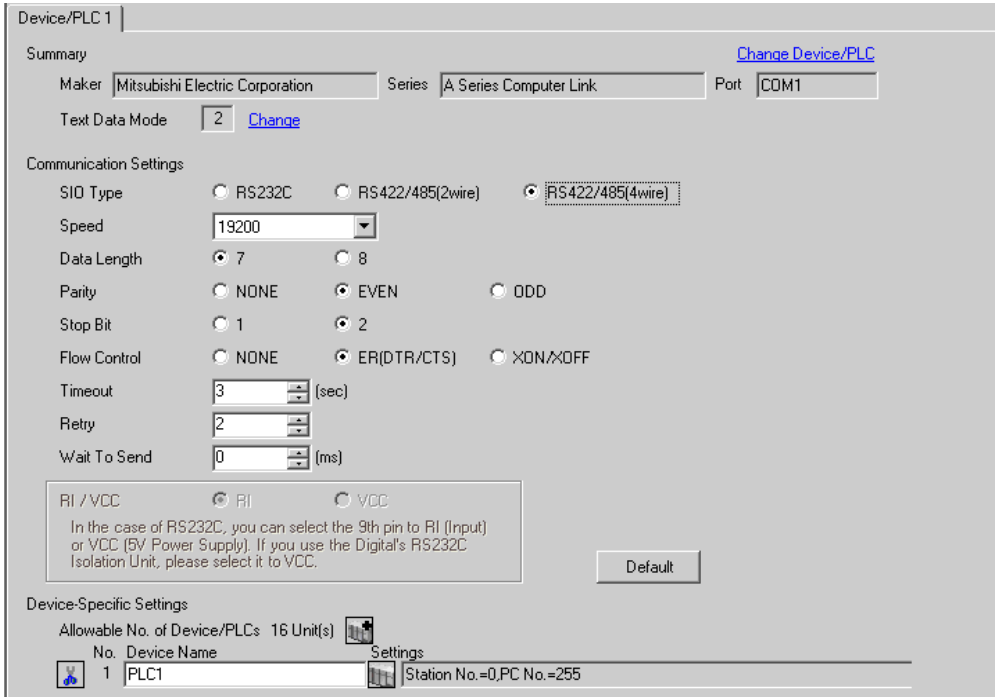

#### ◆ Device Setting

To display the setting screen, click  $\prod$  ([Setting]) of External Device you want to set from [Device-Specific Settings] of [Device/PLC Settings].

When you connect multiple External Device, click  $\frac{1}{2}$  from [Device-Specific Settings] of [Device/PLC Settings] to add another External Device.

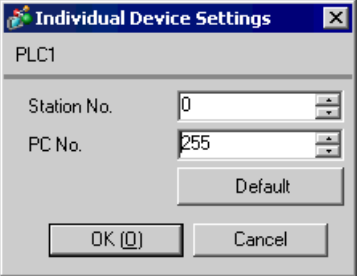

Use the DIP switch of the Computer Link Unit for setting. Please refer to the manual of the External Device for more details.

Mode Setting Rotary Switch

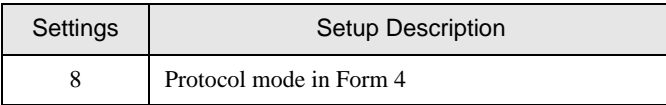

#### Communication Setting DIP Switch

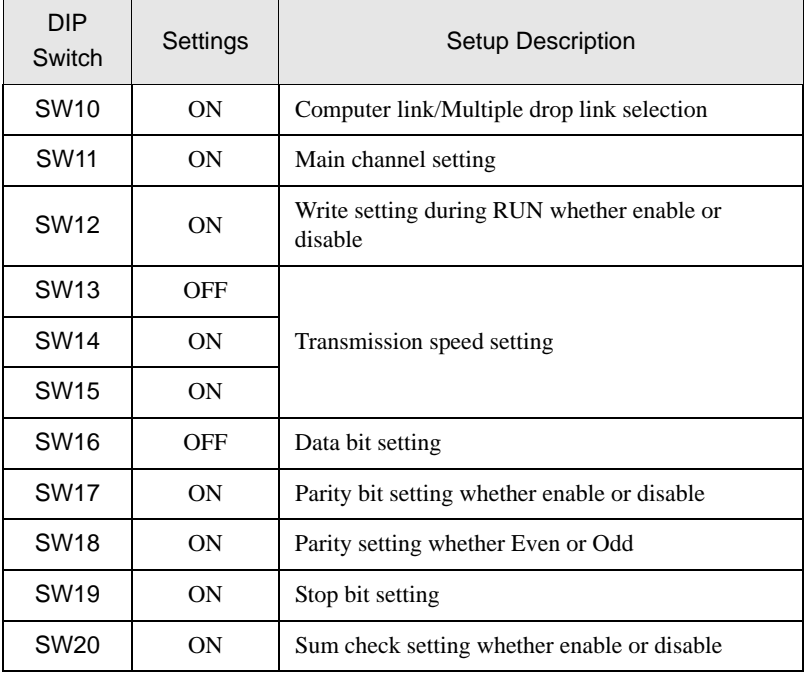

◆ Termination resistance DIP switch

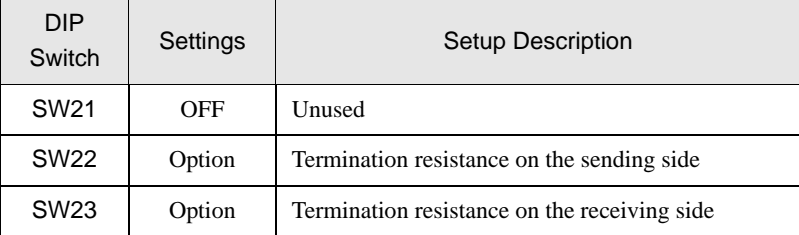

◆ Station Setting Rotary Switch

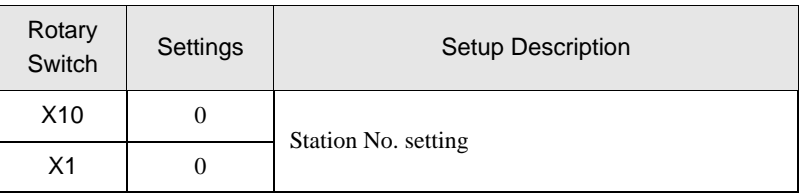

# <span id="page-23-0"></span>4 Setup Items

Set communication settings of the Display with GP-Pro Ex or in off-line mode of the Display.

The setting of each parameter must be identical to that of External Device.

)["3 Example of Communication Setting" \(page 8\)](#page-7-0)

# 4.1 Setup Items in GP-Pro EX

## Communication Settings

To display the setting screen, select [Device/PLC Settings] from [System setting window] in workspace.

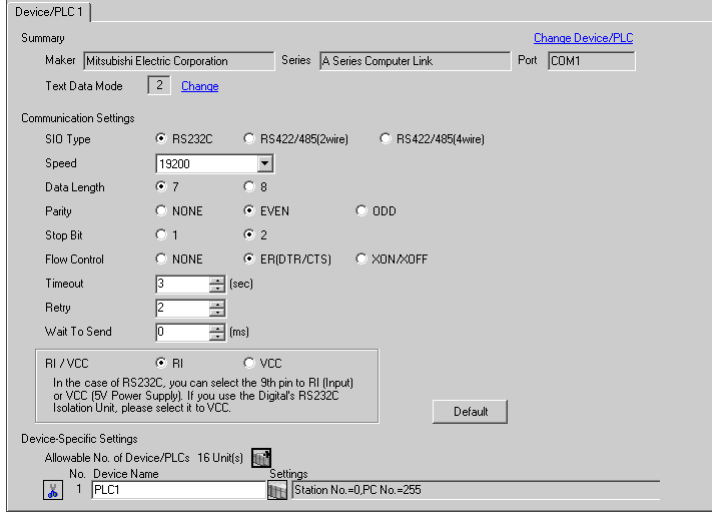

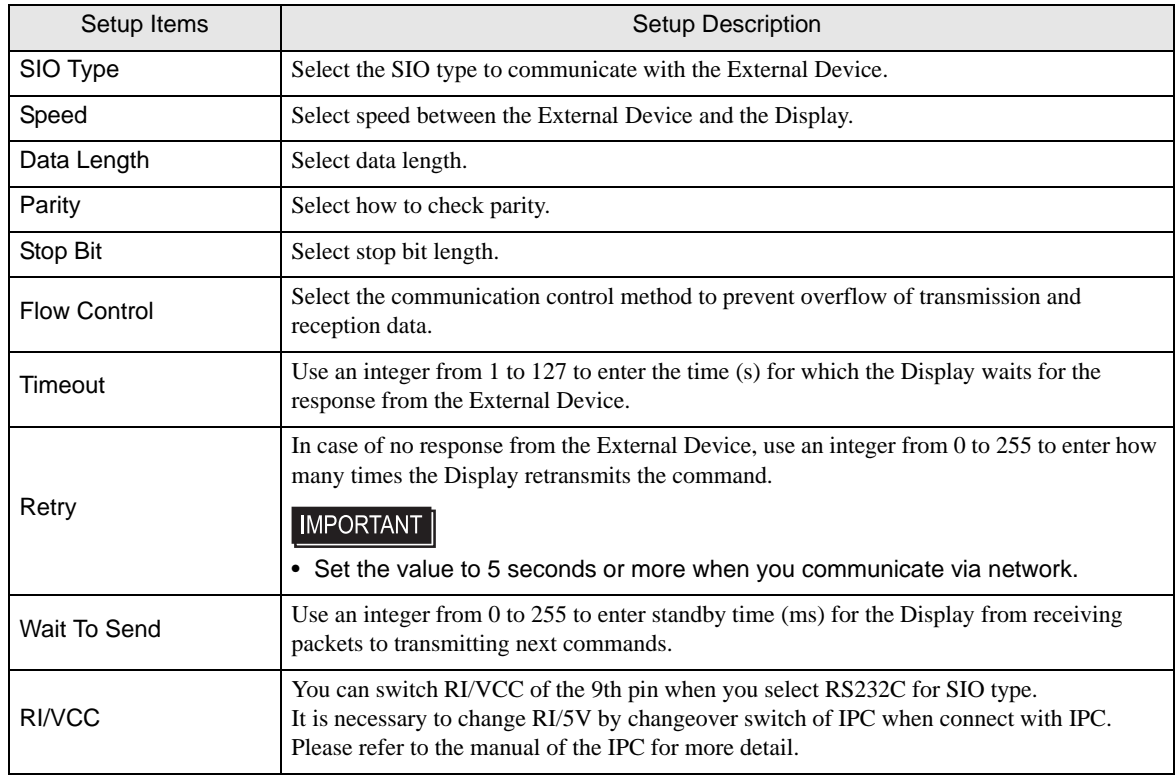

# **Device Setting**

To display the setting screen, click  $\prod$  ([Setting]) of External Device you want to set from [Device-Specific Settings] of [Device/PLC Settings].

When you connect multiple External Device, click  $\Box$  from [Device-Specific Settings] of [Device/PLC Settings] to add another External Device.

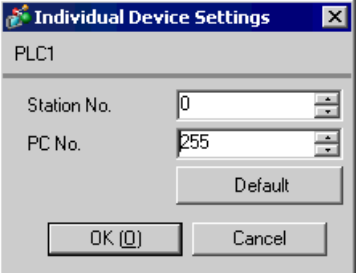

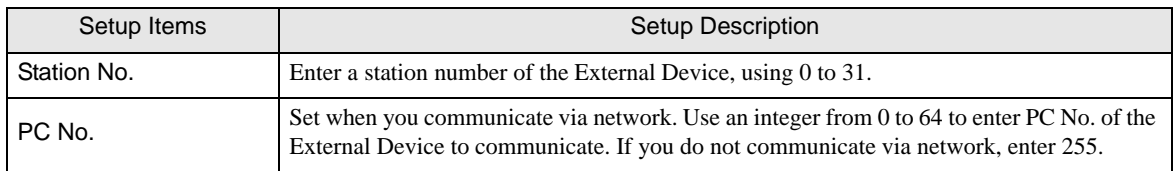

# 4.2 Setup Items in Off-Line Mode

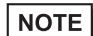

• Please refer to Maintenance/Troubleshooting for more information on how to enter off-line mode or about operation.

Cf. Maintenance/Troubleshooting "2.2 Offline Mode"

#### ■ Communication Settings

To display the setting screen, touch [Device/PLC Settings] from [Peripheral Settings] in off-line mode. Touch the External Device you want to set from the displayed list.

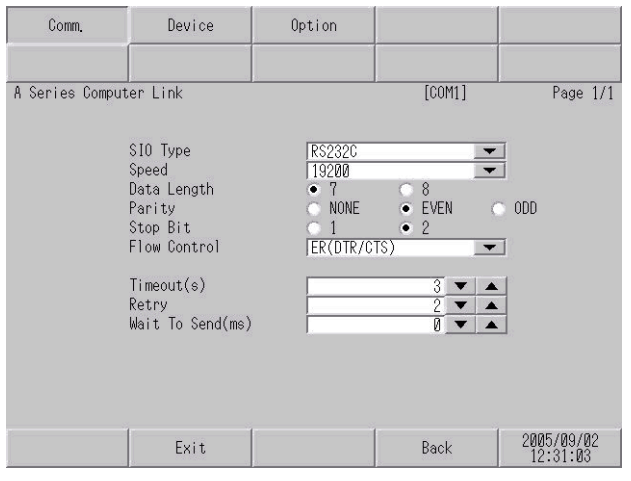

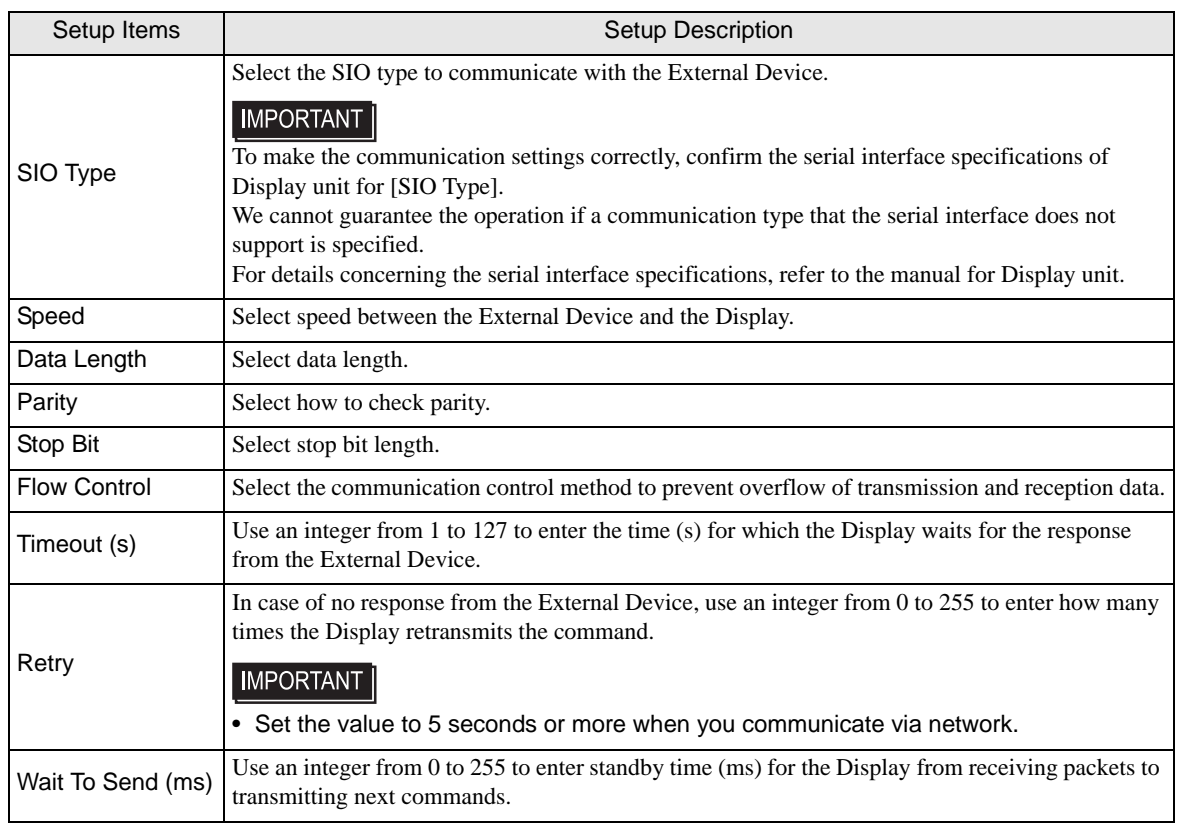

# **Device Setting**

To display the setting screen, touch [Device/PLC Settings] from [Peripheral Settings]. Touch the External Device you want to set from the displayed list, and touch [Device].

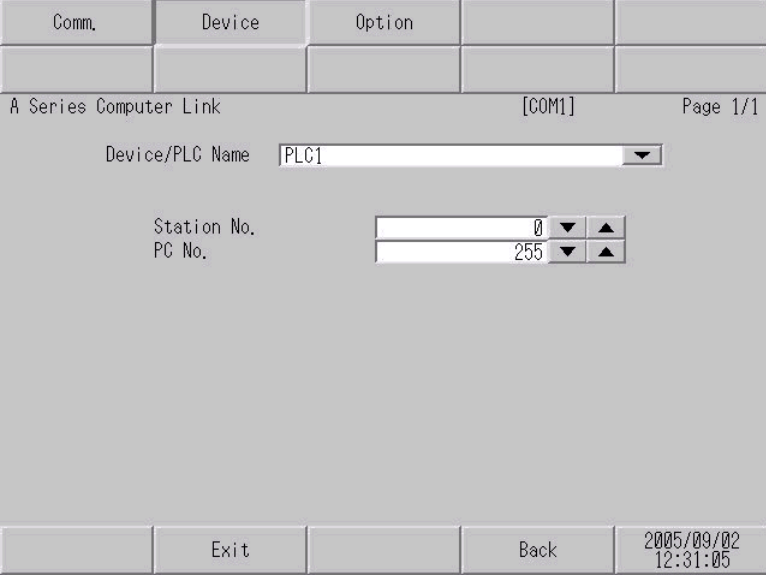

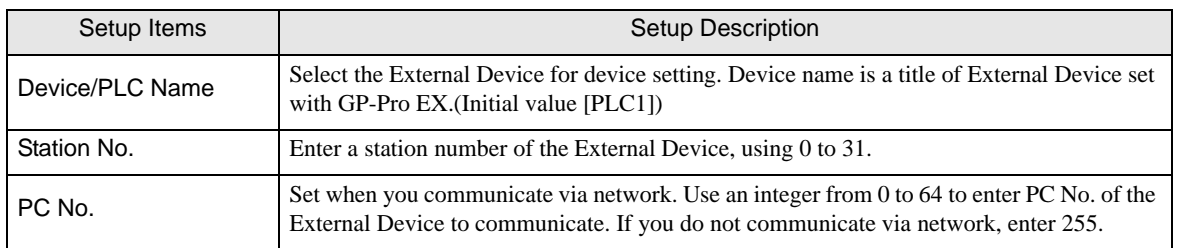

# Option

To display the setting screen, touch [Device/PLC Settings] from [Peripheral Settings]. Touch the External Device you want to set from the displayed list, and touch [Option].

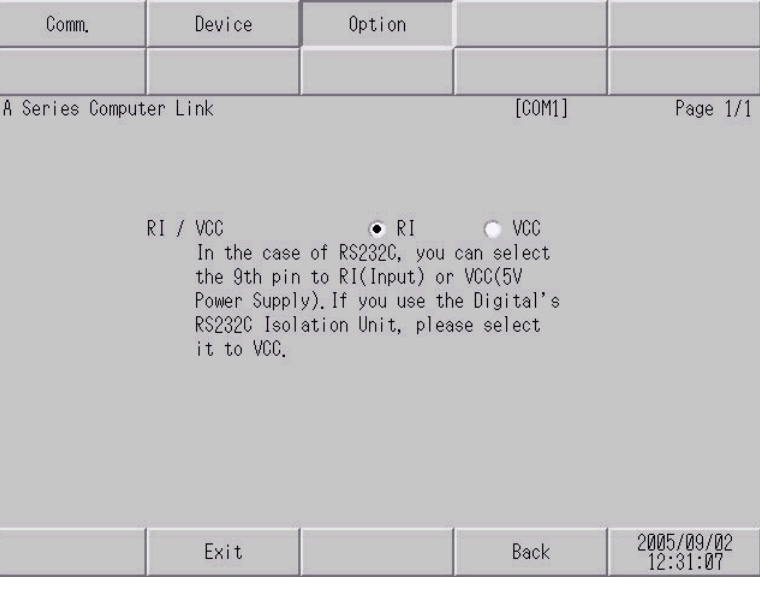

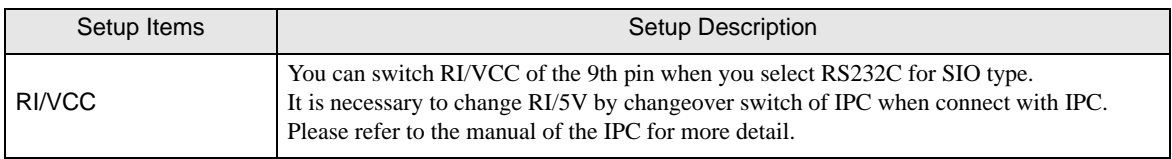

# <span id="page-28-0"></span>5 Cable Diagram

The cable diagram shown below may be different from the cable diagram recommended by Mitsubishi Electric Corp. Please be assured there is no operational problem in applying the cable diagram shown in this manual.

- The FG pin of the External Device body must be D-class grounded. Please refer to the manual of the External Device for more details.
- SG and FG are connected inside the Display. When connecting SG to the External Device, design the system not to form short-circuit loop.
- Connect the isolation unit, when communication is not stabilized under the influence of a noise etc..

#### <span id="page-28-1"></span>Cable Diagram 1

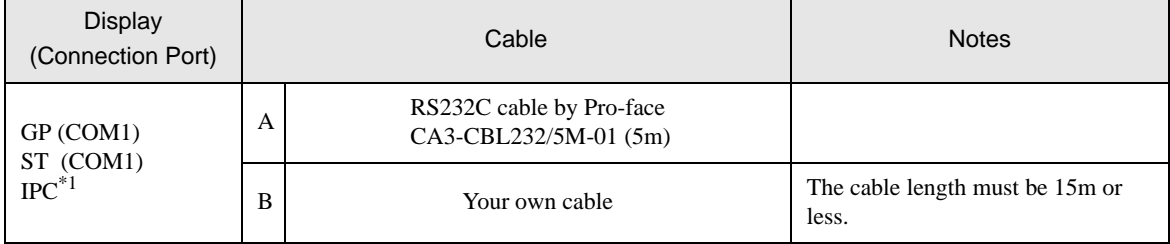

\*1 Only the COM port which can communicate by RS-232C can be used. ) [COM Port of IPC \(page 5\)](#page-4-0)

A) When using the RS232C cable (CA3-CBL232/5M-01) by Pro-face

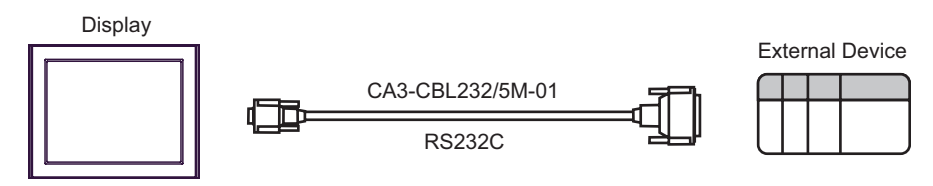

B) When using your own cable

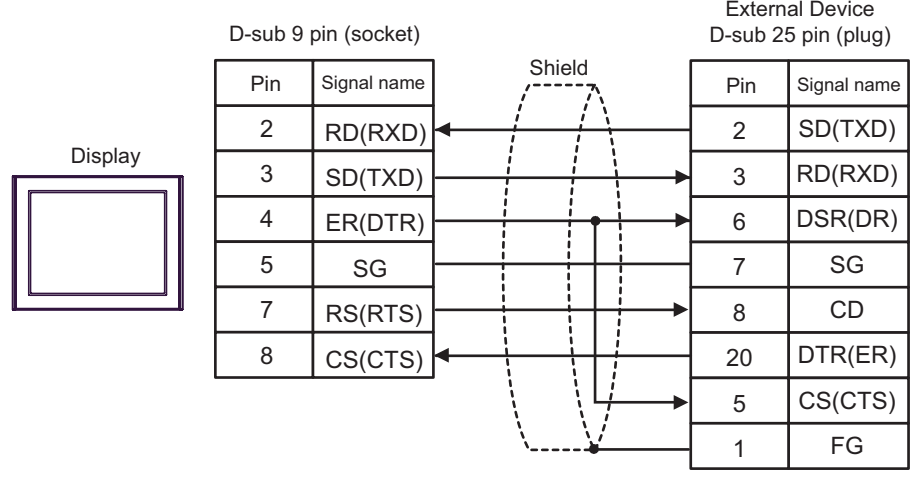

#### <span id="page-29-0"></span>Cable Diagram 2

#### **IMPORTANT**

• The termination resistance of 330Ω1/4W is required between SDA-SDB and RDA-RDB in the unit on the External Device.

• When the termination resistance is attached to the unit, you can turn ON the switch to load the termination resistance. Please refer to the manual of the External Device for more details.

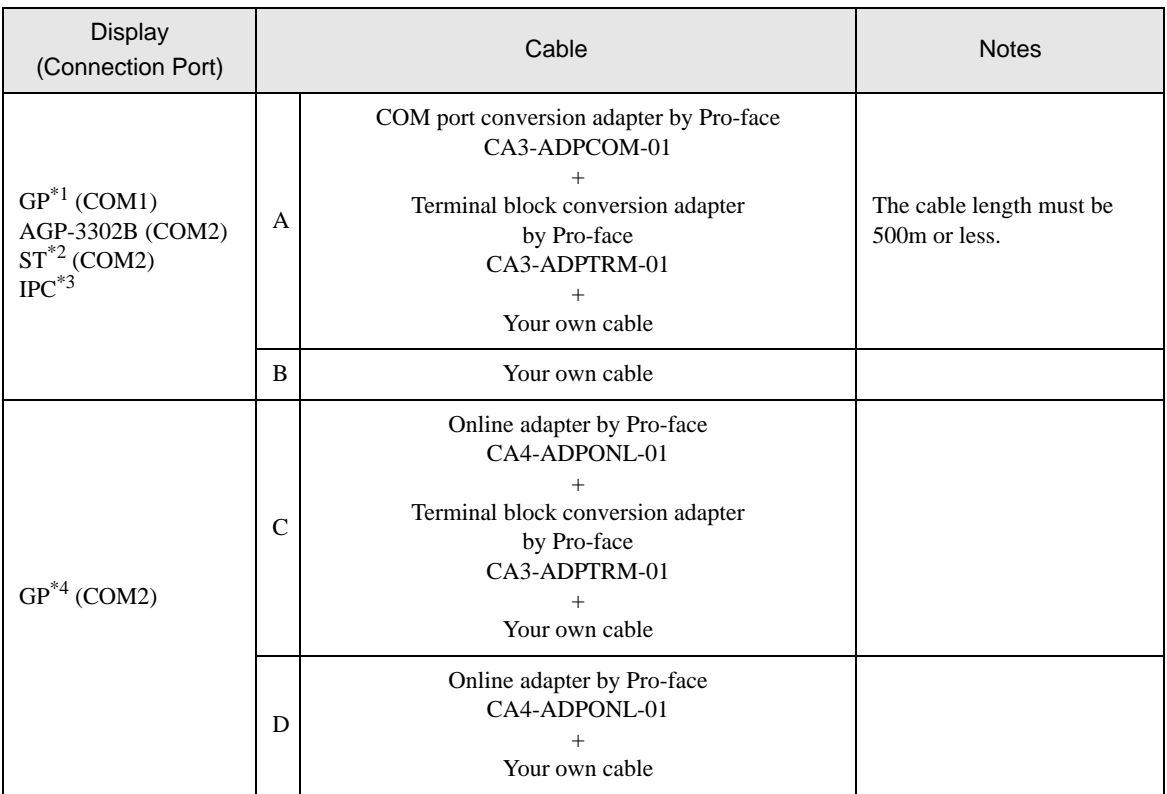

\*1 All GP models except AGP-3302B

\*2 All ST models except AST-3211A

\*3 Only the COM port which can communicate by RS-422/485 (4 wire) can be used. ) [COM Port of IPC \(page 5\)](#page-4-0)

\*4 All GP models except GP-3200 series and AGP-3302B

- A) When using the COM port conversion adapter (CA3-ADPCOM-01), the terminal block conversion adapter (CA3-ADPTRM-01) by Pro-face, and your own cable
- 1:1 Connection

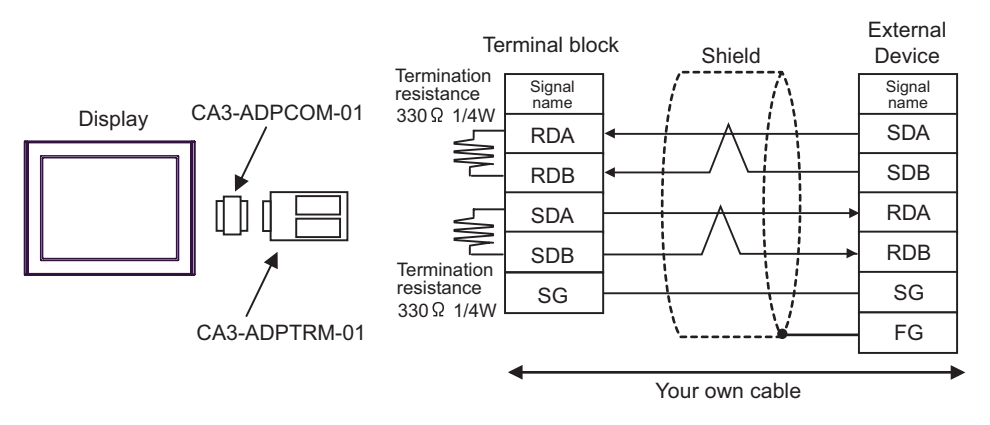

1:n Connection

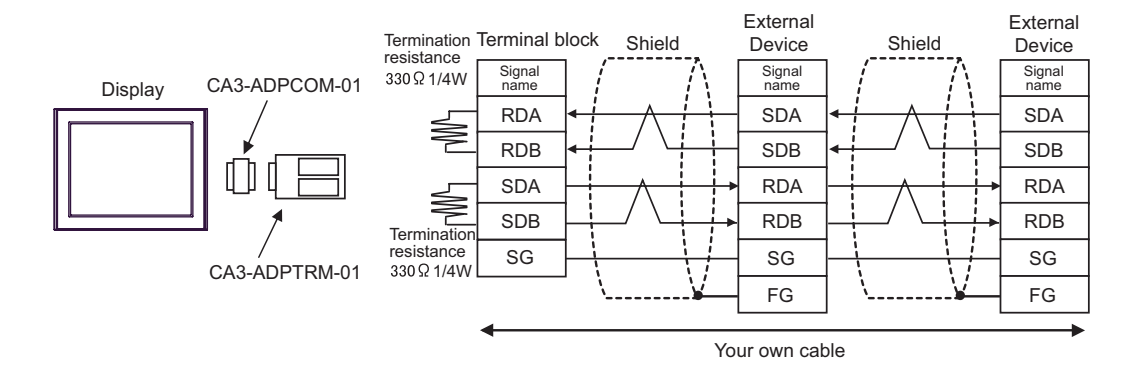

#### B) When using your own cable

• 1:1 Connection

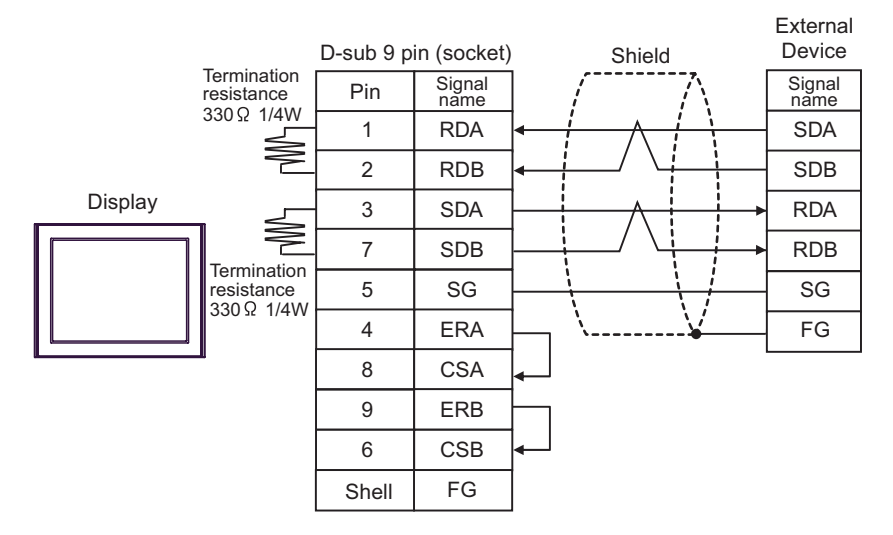

1:n Connection

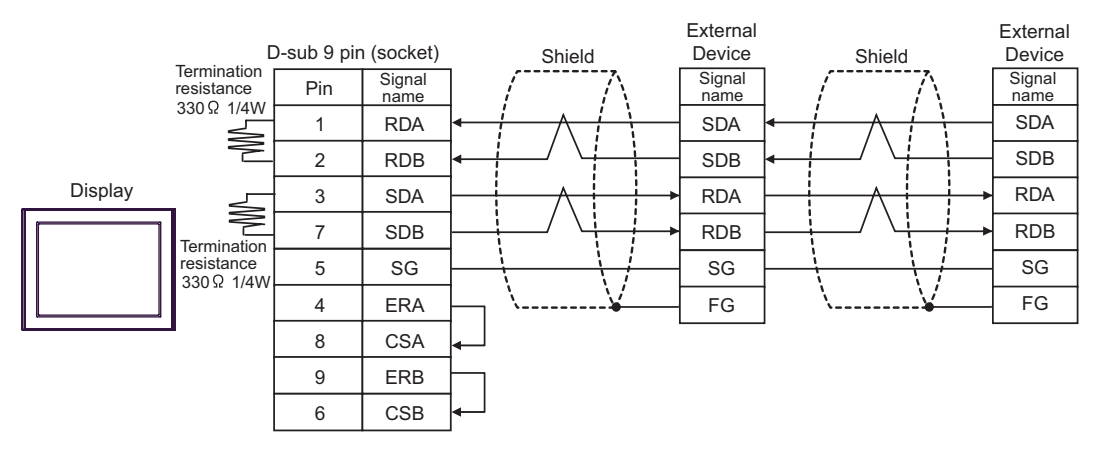

- C) When using the online adapter (CA4-ADPONL-01), the terminal block conversion adapter (CA3-ADPTRM-01) by Pro-face, and your own cable
- 1:1 Connection

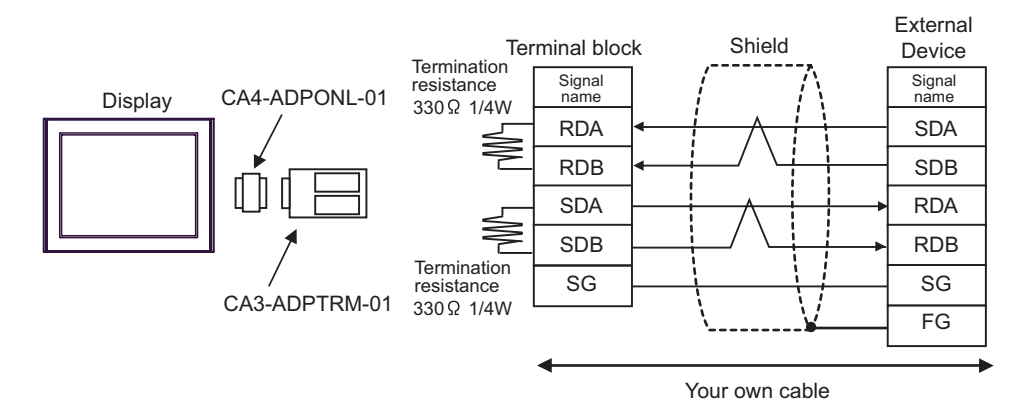

1:n Connection

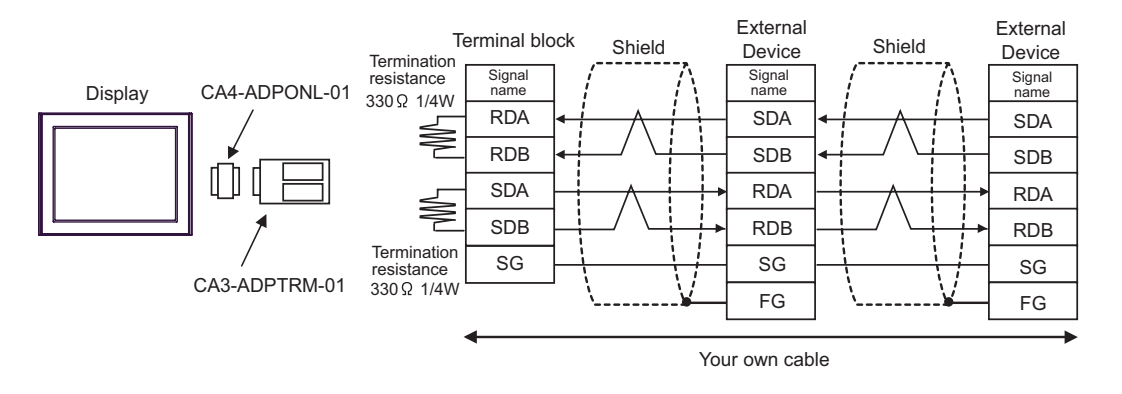

- D) When using the online adapter (CA4-ADPONL-01) by Pro-face and your own cable
- 1:1 Connection

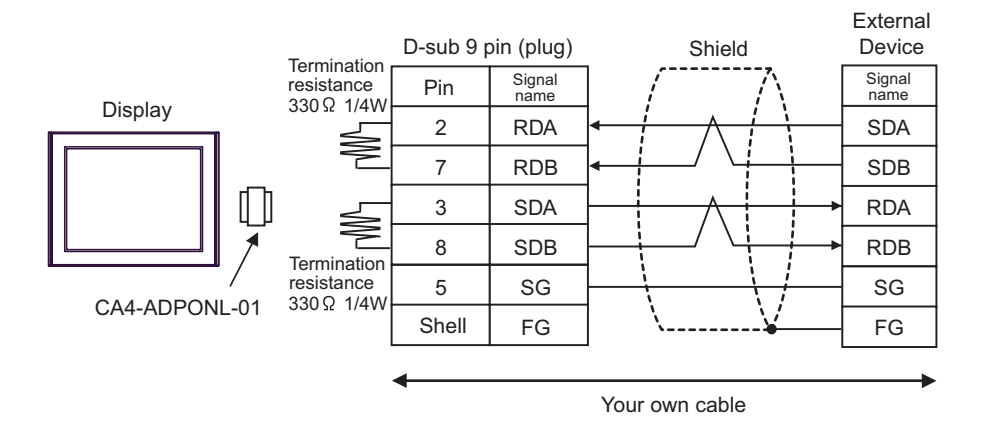

1:n Connection

**NOTE** 

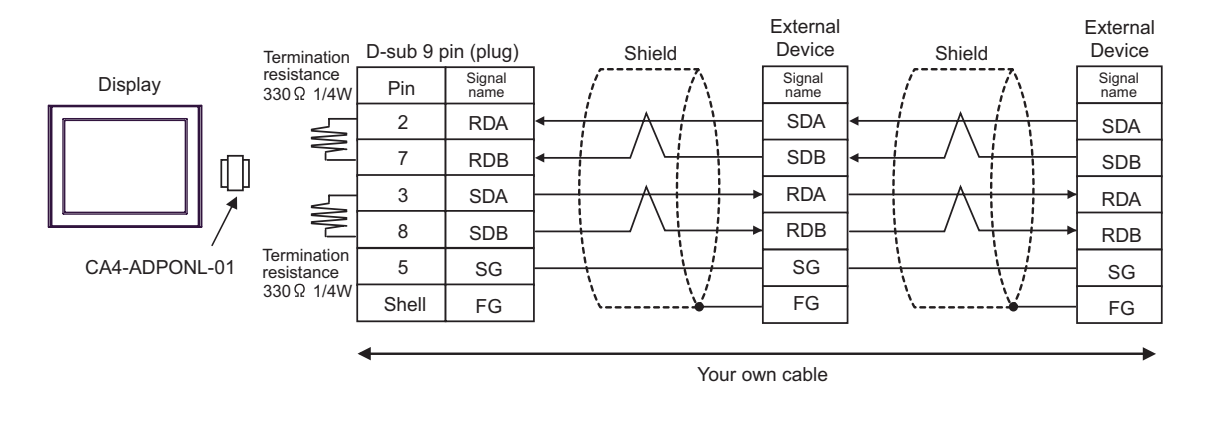

• In order to improve noise resistance characteristics, please use a twist pair whole shield cable as a transmission cable and ground the shield line.

## <span id="page-33-0"></span>Cable Diagram 3

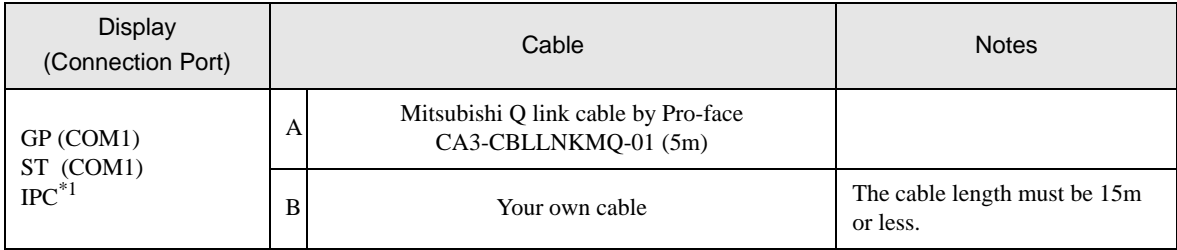

\*1 Only the COM port which can communicate by RS-232C can be used. ) [COM Port of IPC \(page 5\)](#page-4-0)

A) When using Mitsubishi Q link cable (CA3-CBLLNKMQ-01) by Pro-face

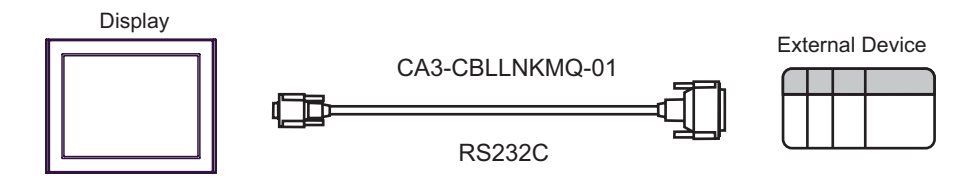

B) When using your own cable

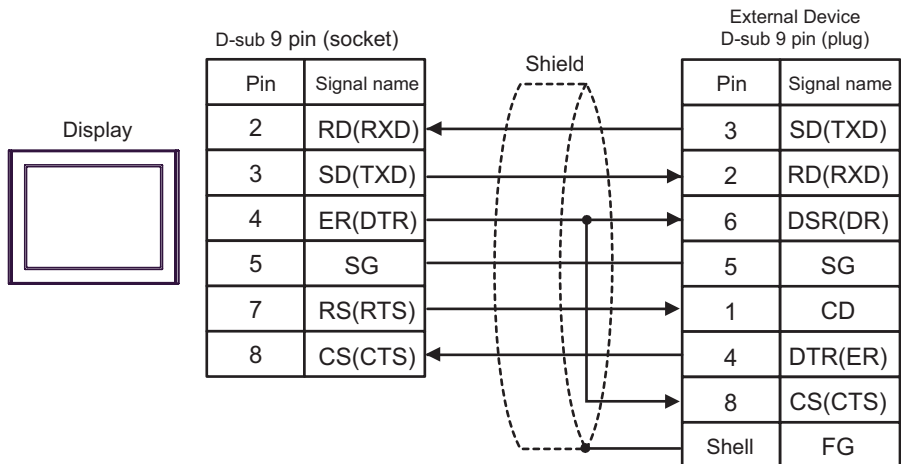

# <span id="page-34-0"></span>6 Supported Device

Range of supported device address is shown in the table below. Please note that the actually supported range of the devices varies depending on the External Device to be used. Please check the actual range in the manual of your External Device.

# 6.1 MELSEC AnA Series, Q Series A Mode

This address can be specified as system data area.

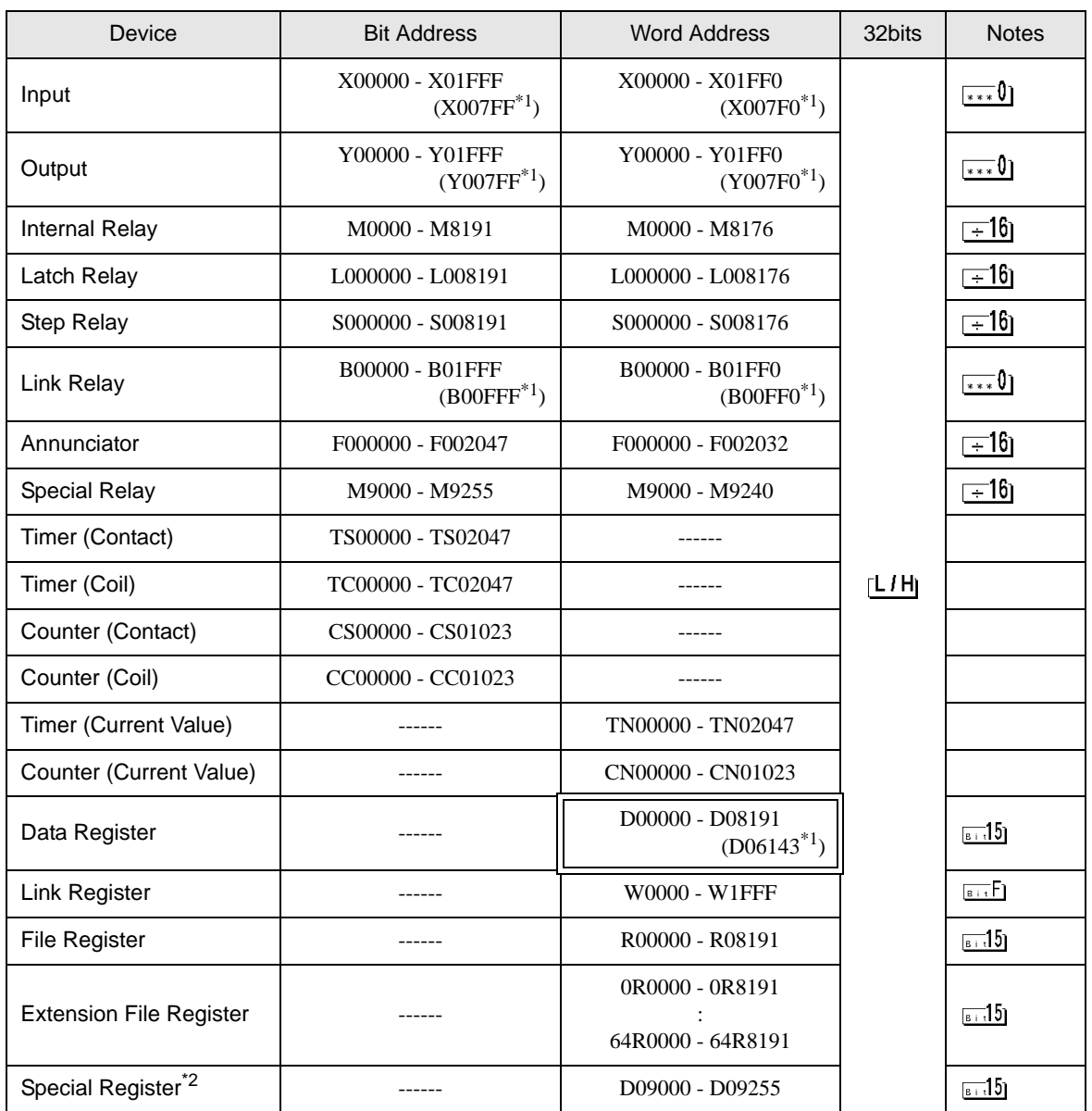

<span id="page-34-1"></span>\*1 Shows the maximum device number that can be specified in the computer link unit except AJ71UC24, A1SJ71UC24 - R2/R4/PRF.

\*2 Divided into 3 areas, for read only, for write only, for the system. When you write outside the write enable range, CPU error of the External Device may occur.

## NOTE

• Please refer to the GP-Pro EX Reference Manual for system data area.

Cf. GP-Pro EX Reference Manual "Appendix 1.4 LS Area (only for direct access method)"

• Please refer to the precautions on manual notation for icons in the table.

)"Manual Symbols and Terminology"

#### 6.2 MELSEC AnN Series

This address can be specified as system data area.

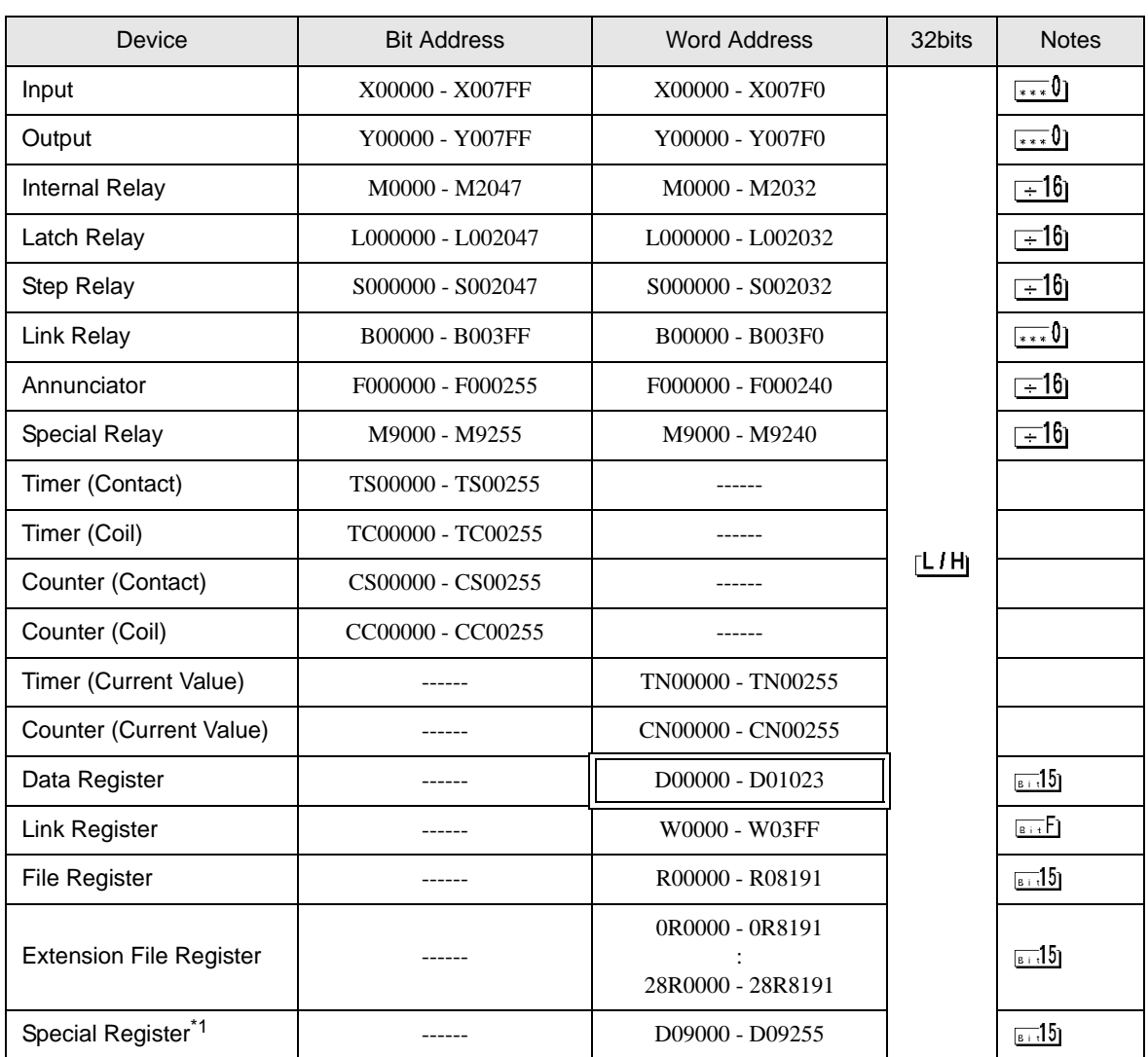

\*1 Divided into 3 areas, for read only, for write only, for the system. When you write outside the write enable range, CPU error of the External Device may occur.

- **NOTE**
- Please refer to the GP-Pro EX Reference Manual for system data area.
	- Cf. GP-Pro EX Reference Manual "Appendix 1.4 LS Area (only for direct access method)"
- Please refer to the precautions on manual notation for icons in the table.

**<sup>C</sup>** "Manual Symbols and Terminology"

6.3 MELSEC QnA Series

This address can be specified as system data area.

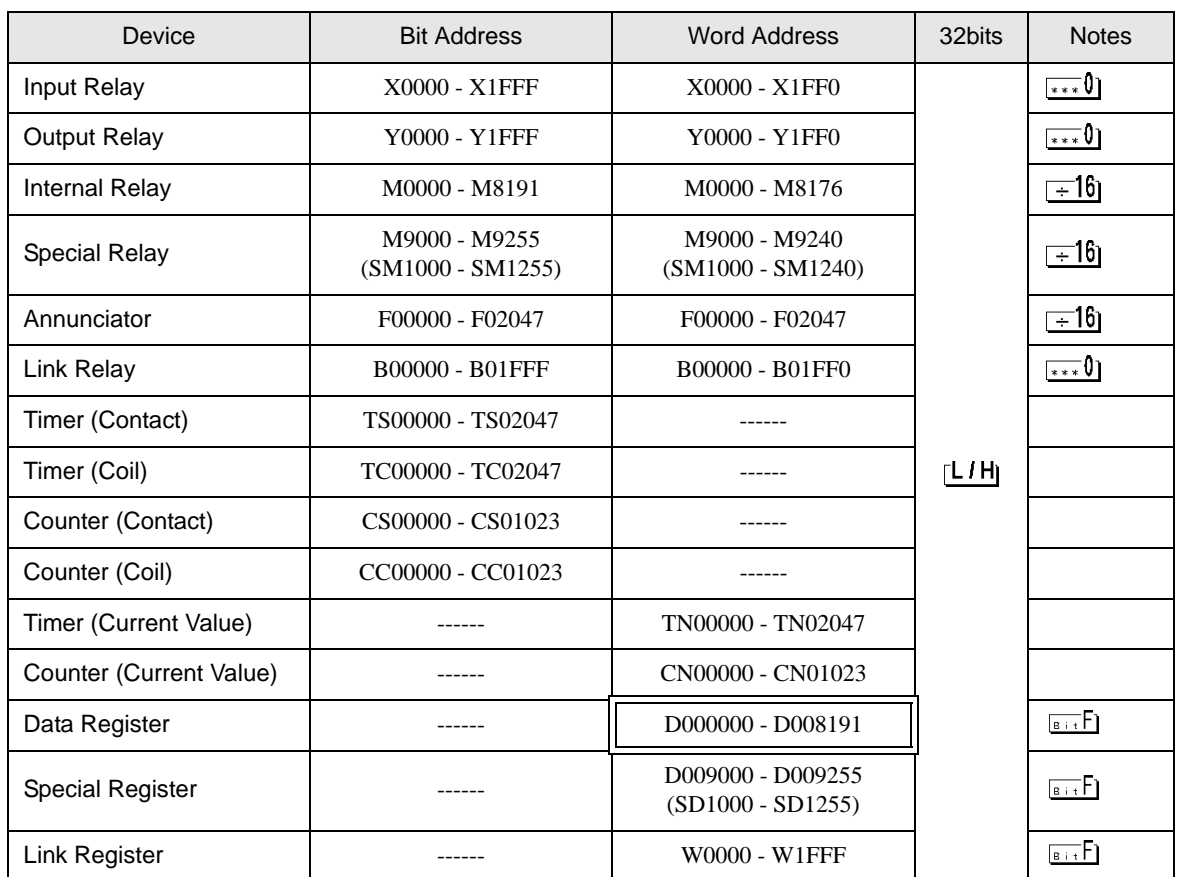

NOTE

• Please refer to the GP-Pro EX Reference Manual for system data area.

Cf. GP-Pro EX Reference Manual "Appendix 1.4 LS Area (only for direct access method)"

• Please refer to the precautions on manual notation for icons in the table.

)"Manual Symbols and Terminology"

# <span id="page-37-0"></span>7 Device Code and Address Code

Use device code and address code when you select "Device Type & Address" for the address type in data displays.

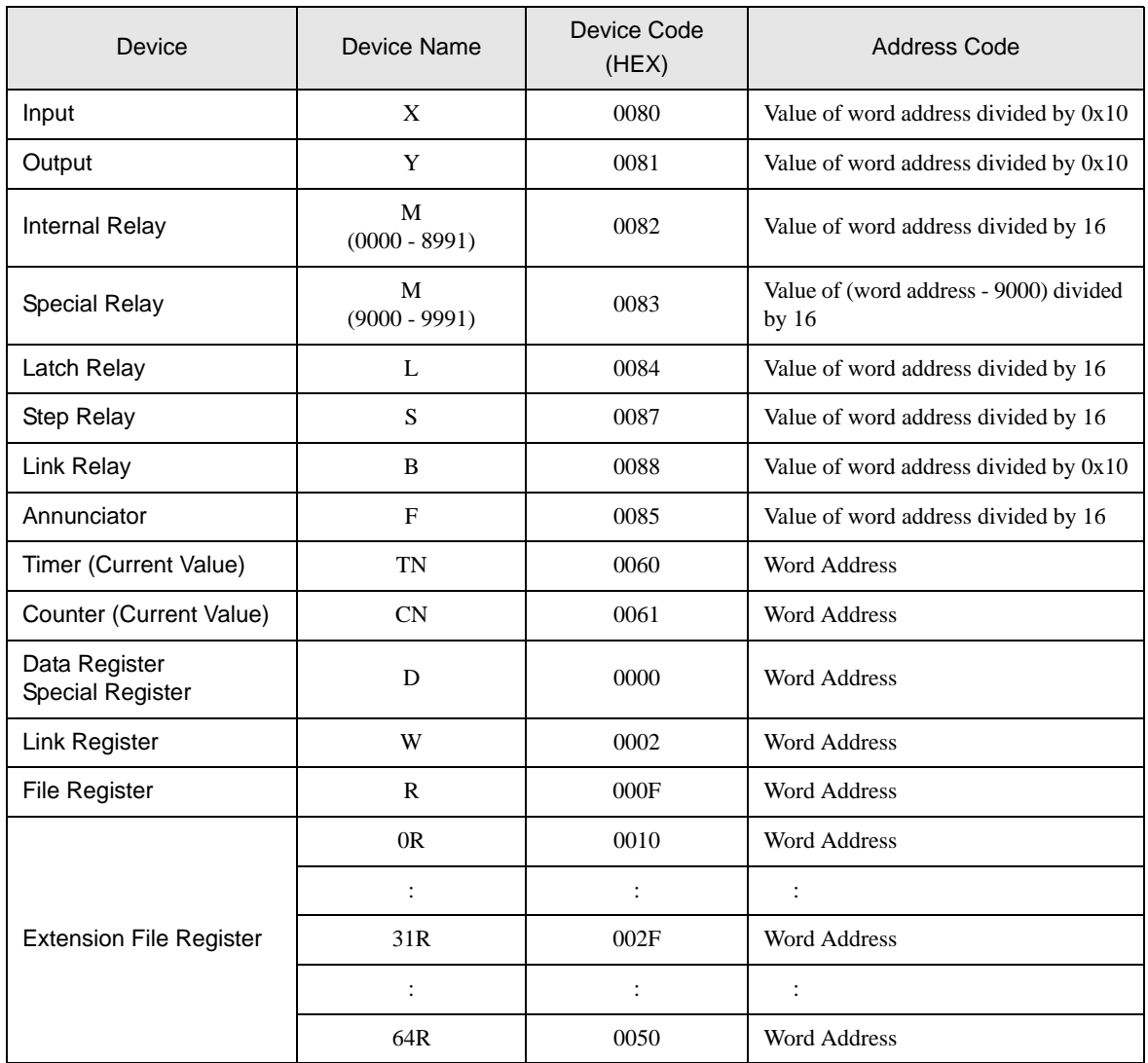

# <span id="page-38-0"></span>8 Error Messages

Error messages are displayed on the Display screen as follows: "No.: Device Name: Error Message (Error Occurrence Area)". Each description is shown below.

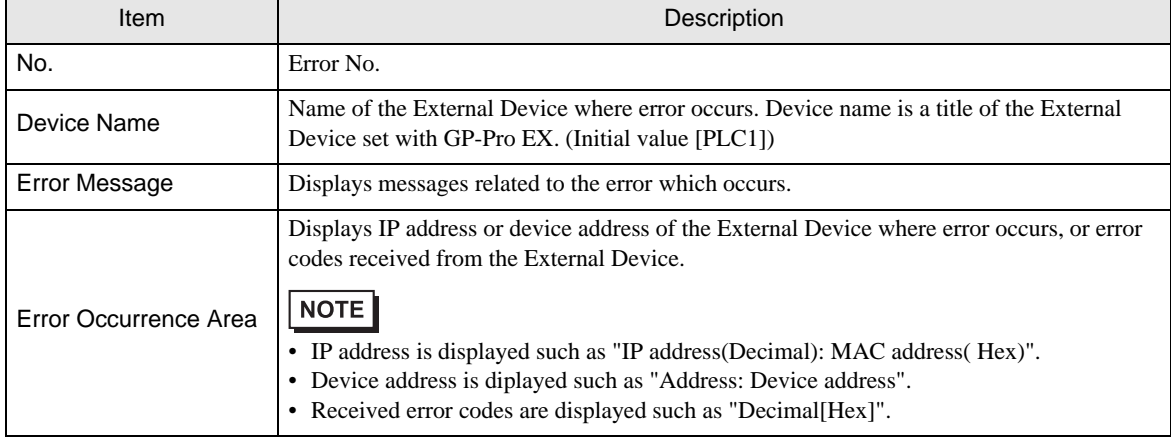

Display Examples of Error Messages

"RHAA035: PLC1: Error has been responded for device write command (Error Code: 2 [02])"

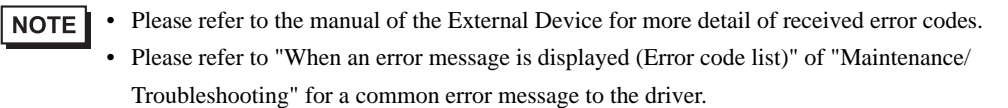